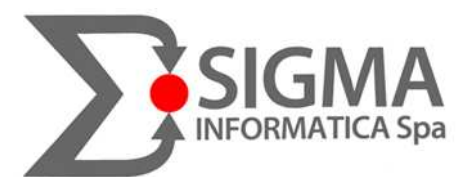

Capitale sociale Euro 552.700,00 i.v. C. F. e P. IVA 02732420274 Registro Imprese Venezia n. 02732420274 R.EA. n. 236355

Trinity Palace Via Giuseppe Saragat, 1/60 30174 VENEZIA MESTRE

Tel. +39 041 2576011 Fax +39 041 926538 **www.sigmainformatica.com info@sigmainformatica.com**

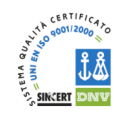

# SIGMA NEMHO

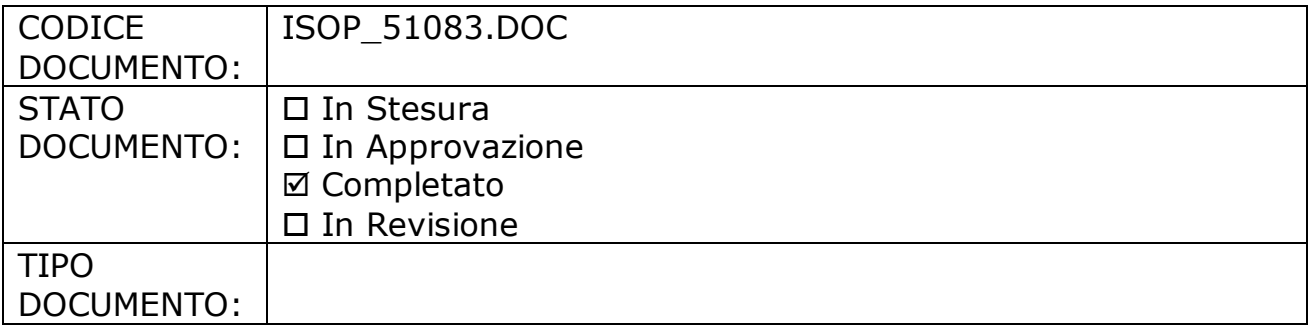

EMESSO DA: SIGMA INFORMATICA Spa Trinity Palace Via Giuseppe Saragat, 1/60 30174 VENEZIA MESTRE

La riproduzione, la trasmissione o l'utilizzo del presente documento, o dei suoi contenuti, non è permesso senza una esplicita autorizzazione scritta di SIGMA INFORMATICA Spa Le violazioni saranno perseguite a termini di legge. Tutti i diritti, incluso eventuali brevetti o registrazioni, sono riservati. Le specifiche tecniche definite in questo documento sono vincolanti per Sigma Informatica solo se previste specificatamente in un contratto sottoscritto da SIGMA INFORMATICA Spa stessa.

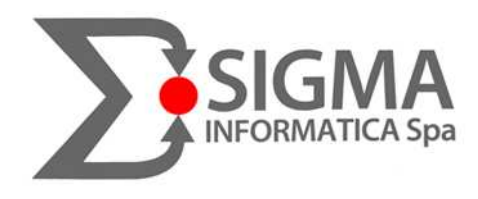

# INDICE:

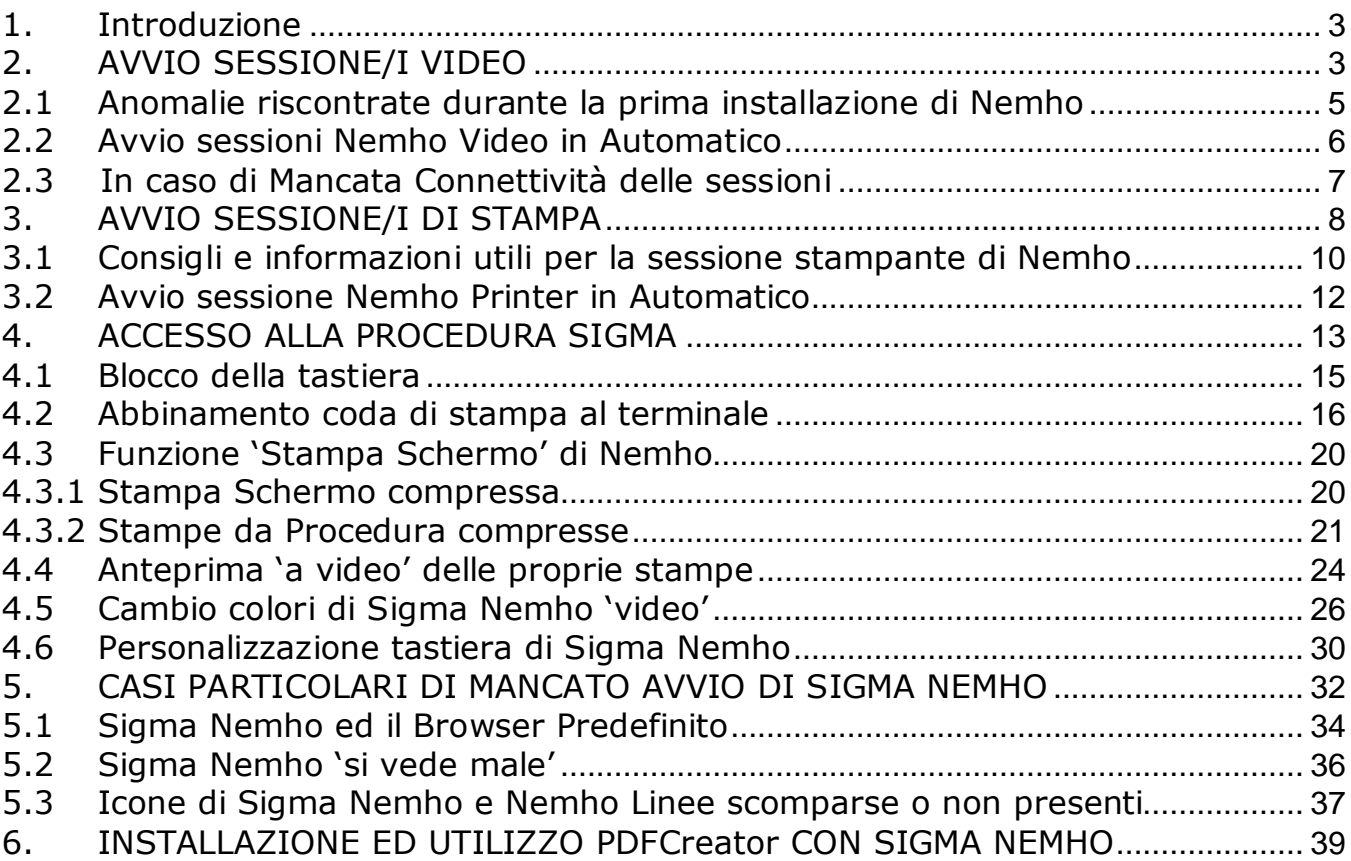

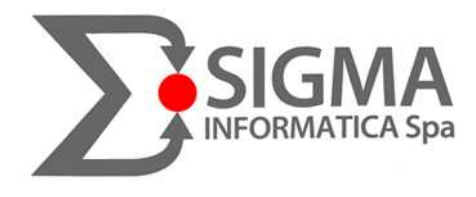

# 1. Introduzione

Questa Guida elenca tutte le operazioni utili per il corretto utilizzo di Sigma Nemho, sia da lato video che stampante includendo anche una serie di casistiche di problemi, con relativa risoluzione, per riuscire a prevenire e gestire eventuali malfunzionamenti o comportamenti anomali.

# 2. AVVIO SESSIONE/I VIDEO

Dopo aver scaricato dal ns sito il programma Sigma Nemho, avviare con doppio click il collegamento presente nel desktop

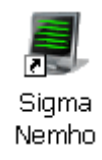

apparirà la seguente finestra:

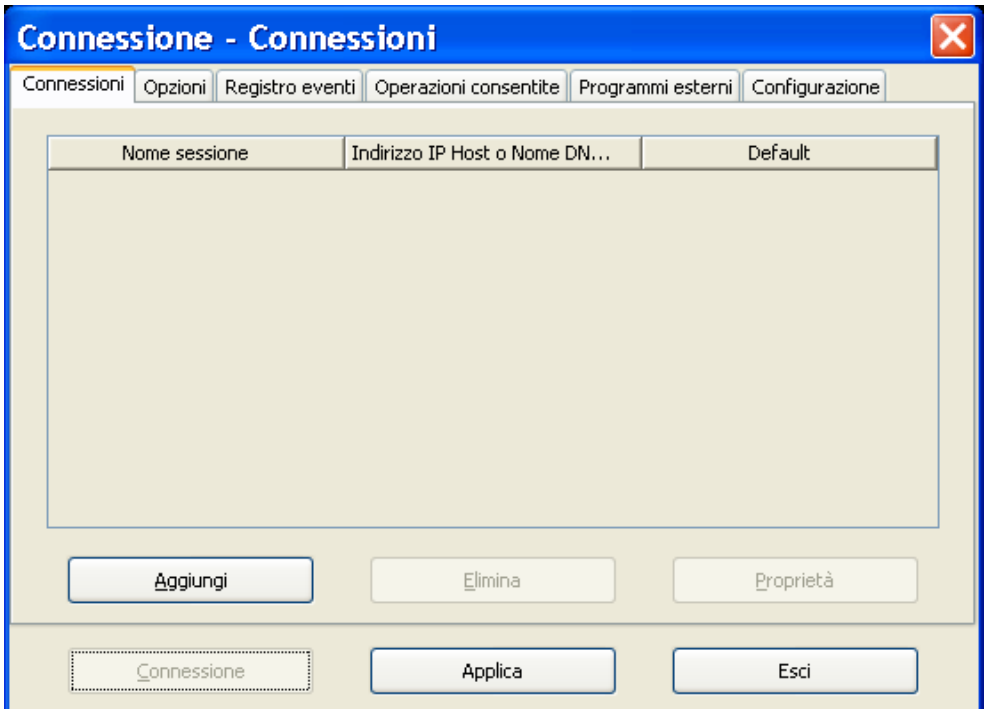

Analizziamo ora le Sezioni utili per attivare la propria postazione.

#### Nella parte alta della suddetta finestra clicchiamo su **Configurazione**:

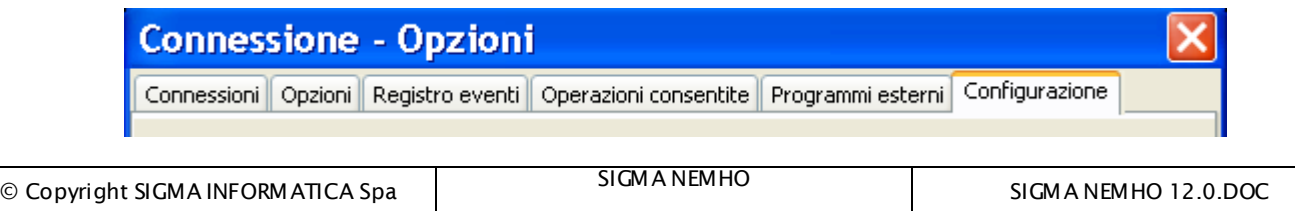

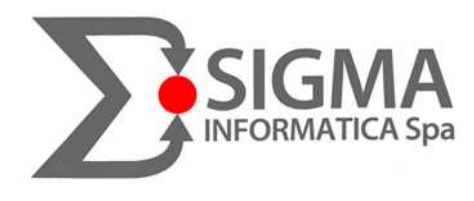

Le informazioni necessarie affinchè sia possibile scaricare la configurazione delle sessioni Nemho sono l' **Organizzazione** (ad es. USLxxx) e l' **Utente** (che vi verrà comunicato). Completiamo questi campi e clicchiamo su "Scarico Configurazione"

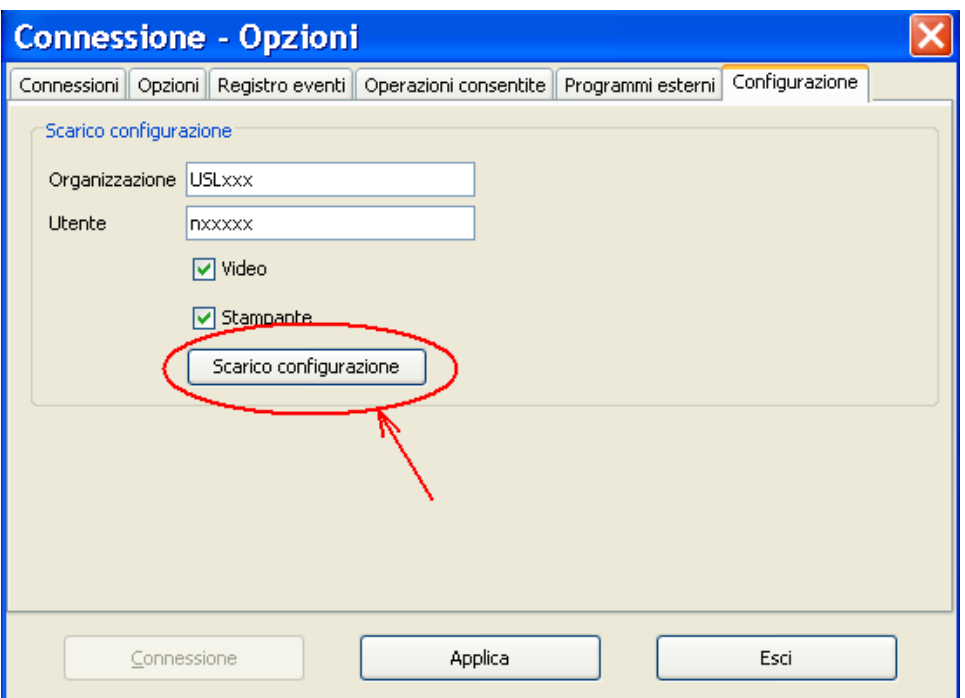

cliccare per 2 volte OK quando verrà chiesto, su **Applica** ed **Esci** quindi riavviare Nemho.

Riaprendolo apparirà:

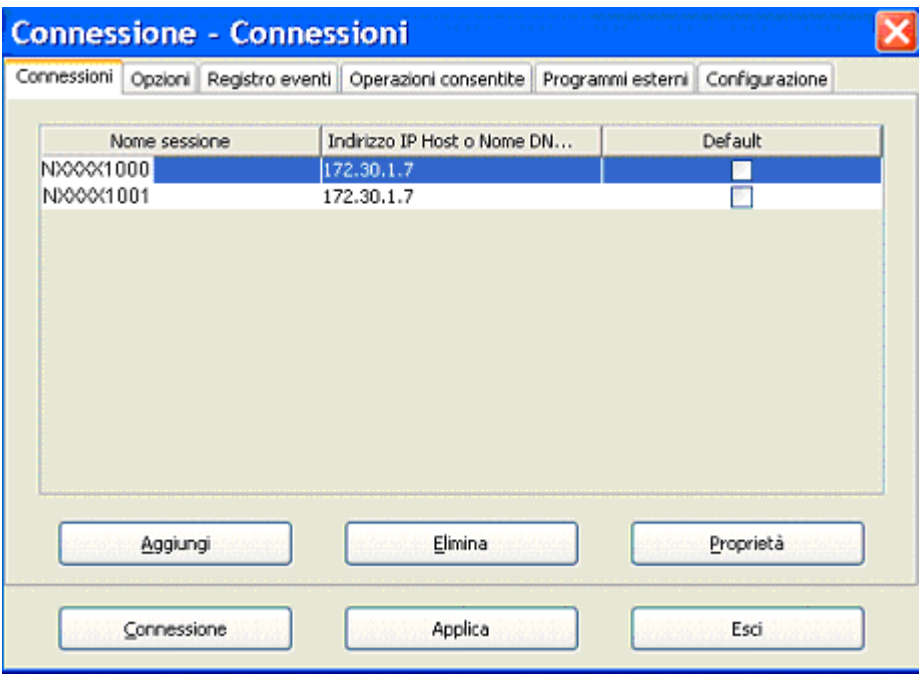

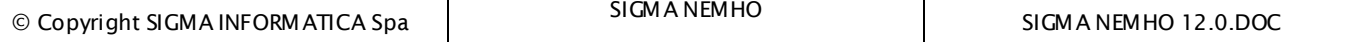

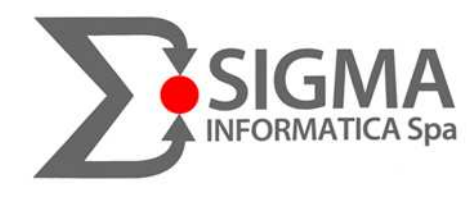

#### 2.1 Anomalie riscontrate durante la prima installazione di Nemho

Le innumerevoli installazioni sino ad oggi effettuate di Nemho ci permettono oggi di fornire un elenco di problematiche ricorrenti durante la prima installazione dell'emulatore:

**(problema 1)** Una volta installato, il FONT utilizzato da nemho (**TN5250J** per i monitor 4:3 e **Lucida Console** per i monitor 16:9) non viene recepito di default dal programma e la maggior parte dei casi bisogna selezionarlo manualmente o addirittura chiudere nemho, avviare il font dalla cartella caratteri del pannello di controllo di Windows e riaprire nemho.

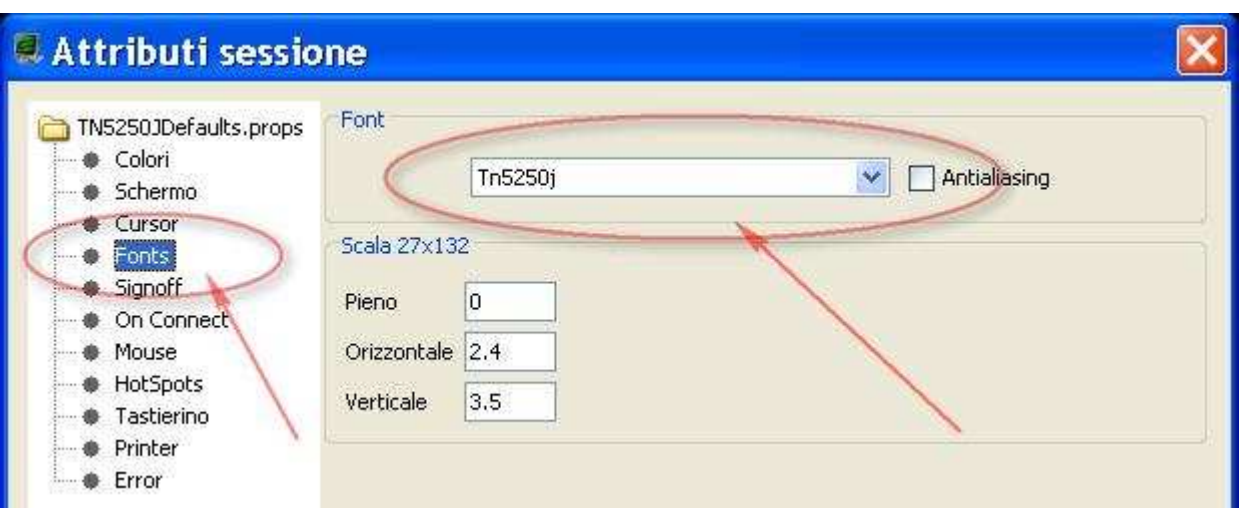

(tasto dx del mouse da nemho e scegliere 'Impostazioni')

In sè stesso, a parte una 'visuale' più stretta, tanti problemi non provoca, PERO' questo carattere non viene associato nemmeno nell'opzione '**stampa schermo**' **(problema 2)** , infatti sia durante la visualizzazione di una stampa a video sia nell'effettuare la stampa schermo appunto, a video e su carta i caratteri risultano rimpiccioliti e per nulla visibili:

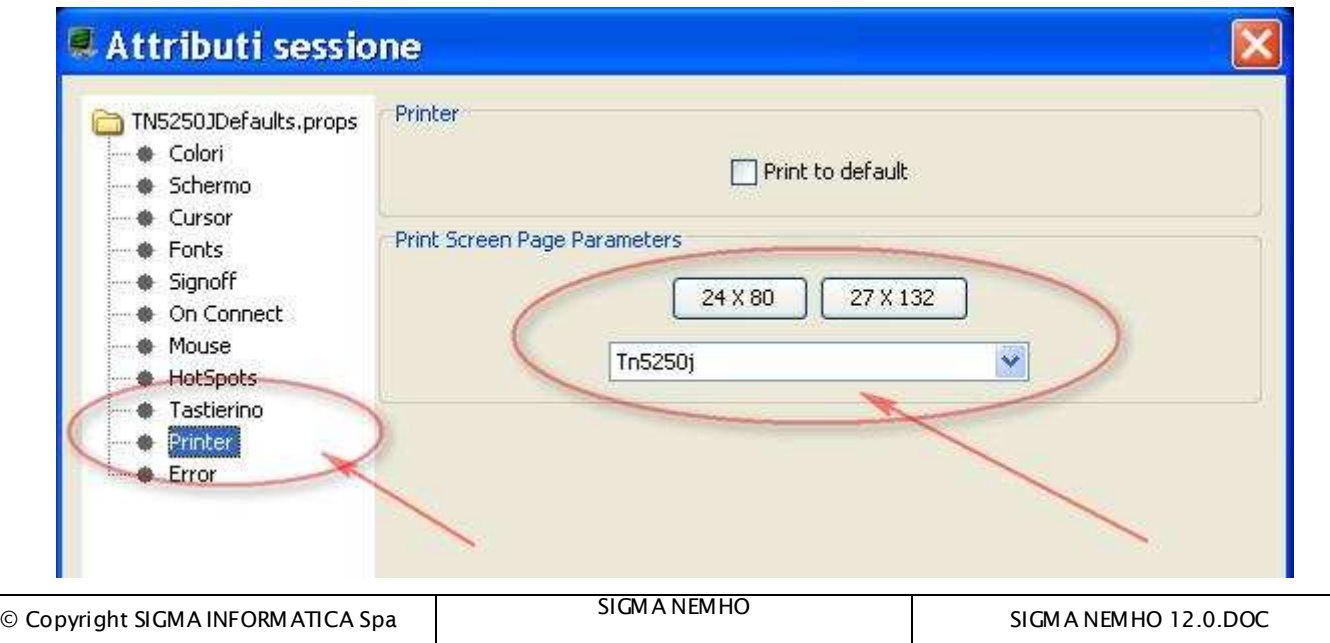

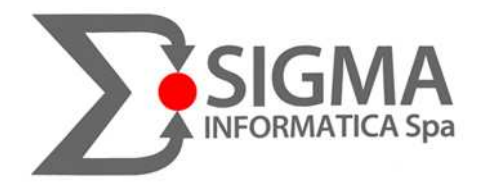

Infine **(problema 3)** se nei pulsanti 24X80 e 27X132 (VEDI IMMAGINE PAGINA PRECEDENTE) non si imposta manualmente il formato ad **A4,** lui di default imposta il formato **LETTER** e se è selezionata questa impostazione, quando si esegue un print screen, o va in errore la stampante (formato carta sconosciuto) o la stampa esce sì ma piccolissima e quasi illeggibile.

# 2.2 Avvio sessioni Nemho Video in Automatico

Nella parte centrale ora ci saranno le sessioni **VIDEO** previste per il proprio utente. Ponendo una "**v**" nella casellina a destra (sotto **default**) le sessioni selezionate, al prossimo avvio di Nemho, partiranno in maniera automatica.

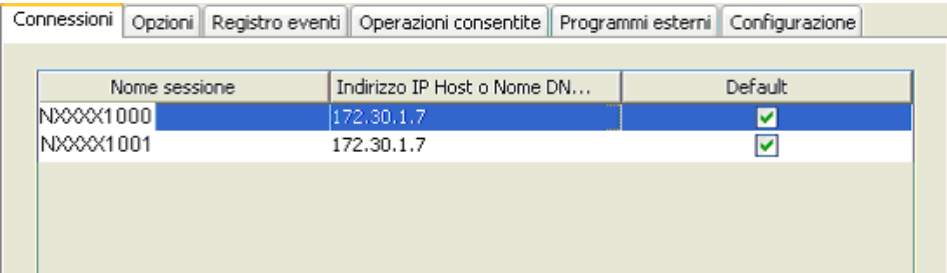

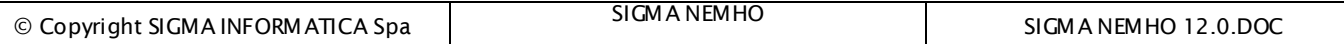

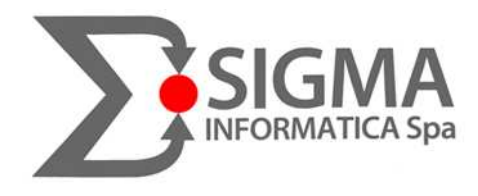

#### 2.3 In caso di Mancata Connettività delle sessioni

In caso di assenza di connettività, stato 'DISCONNECTED' e quindi mancato collegamento delle proprie sessioni di lavoro, PRIMA di aprire Nemho, cliccando sull'icona

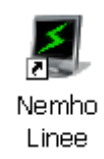

sarà possibile scegliere il canale di connessione all' AS400:

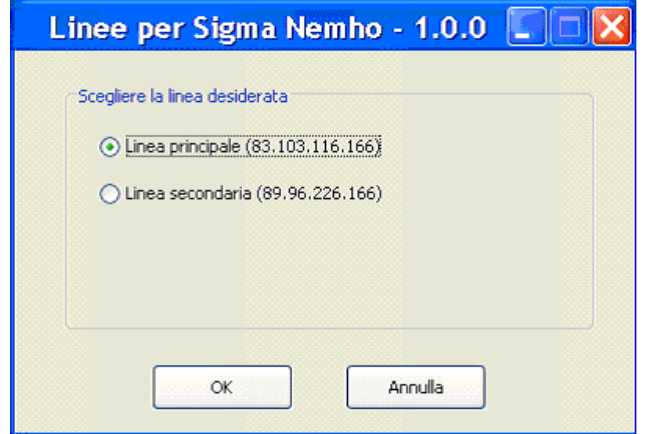

Una volta dato l' OK, riaprendo Nemho, si visualizzeranno le stesse sessioni di sempre, solo che invece di puntare ad un canale punteranno all'altro precedentemente selezionato. La scelta della linea permette quindi di utilizzare Nemho "percorrendo un'altra strada" che, in caso di tali disservizi, è per l'utente finale un'alternativa **istantanea** e del tutto **uguale** a quella iniziale. Se aprendo il programma di scelta delle linee appare il seguente messaggio:

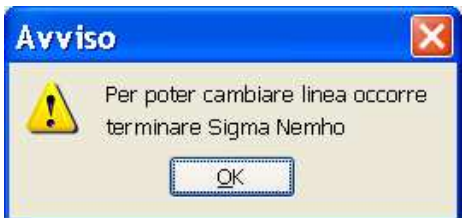

significa che Nemho è ancora aperto. Infatti il "cambio linea" è possibile solo con il programma chiuso.

**NB: Attenzione che Nemho, 'appoggiandosi' alla piattaforma di Java, può acquisire certe impostazioni dal browser predefinito che di solito è Internet Explorer. Quindi se il browser viene cambiato e Nemho improvvisamente non si connette più, questa potrebbe essere la causa!** 

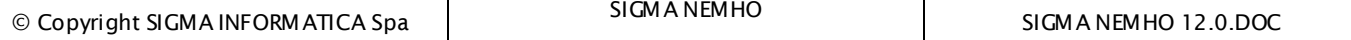

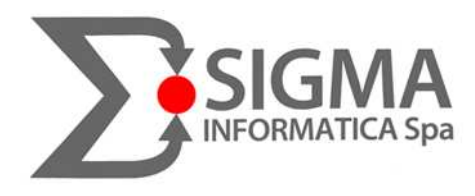

# 3. AVVIO SESSIONE/I DI STAMPA

Posizionandosi su un punto a caso della suddetta finestra e cliccando col tasto destro del mouse apparirà un'altra finestra che propone varie possibilità di azione compresa l'attivazione della sessione stampante di Nemho.

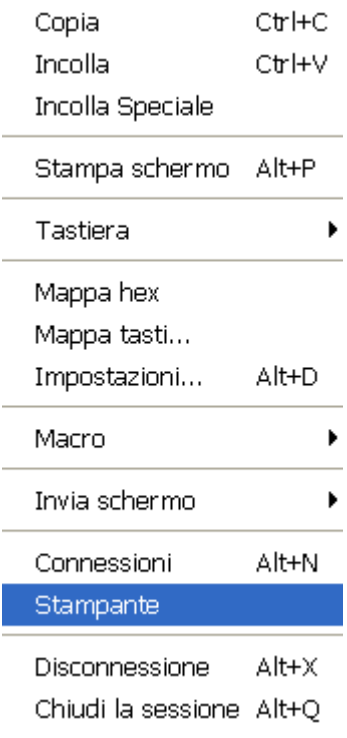

Infatti se selezioniamo la voce "Stampante", dopo essersi scaricata e aggiornata, partirà la relativa sessione:

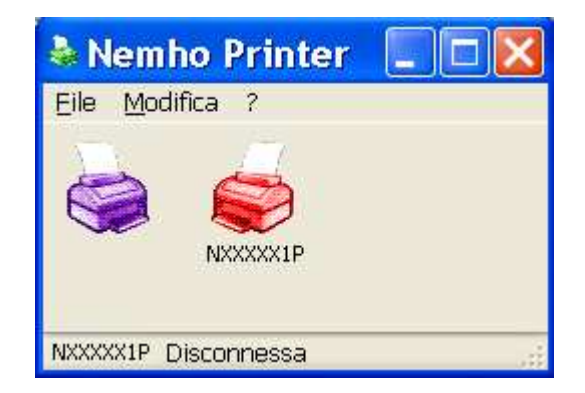

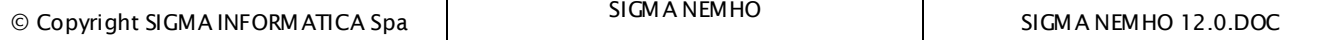

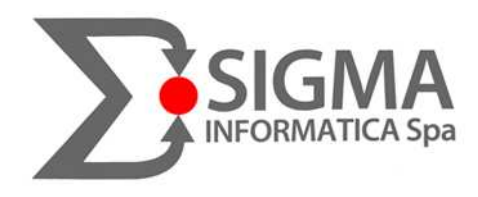

Anche qui, utilizzando il tasto destro del mouse, sarà possibile accedere a diverse azioni:

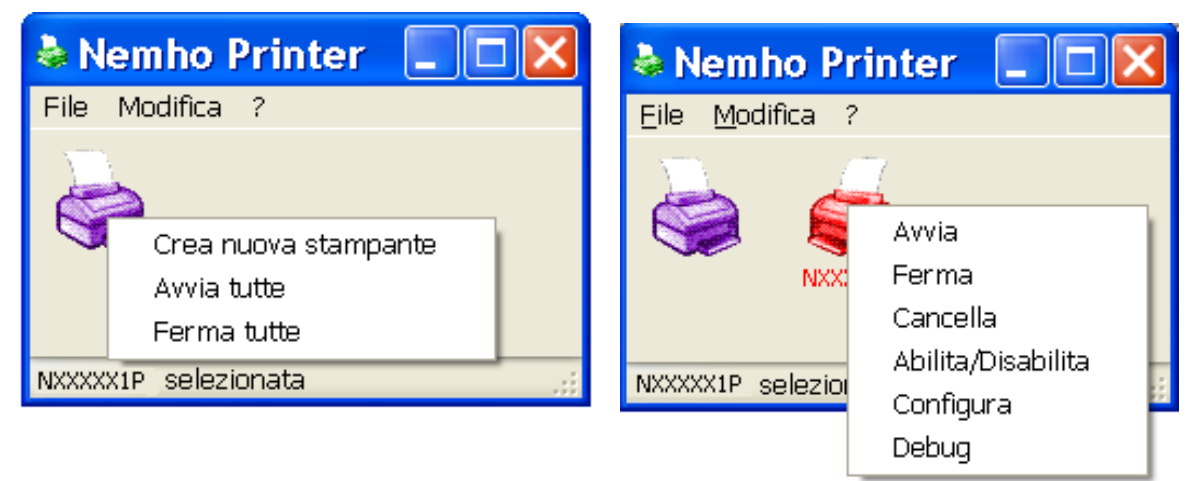

A parte la stampante di colore **Viola**, che viene utilizzata per creare altre sessioni di stampa e per avviare/arrestare quelle già esistenti, la configurazione appena scaricata prevede la creazione di una sessione stampante (quella di colore **Rosso**). Basterà cliccare su **Avvia** per attivarla e così diventerà di colore **Verde**:

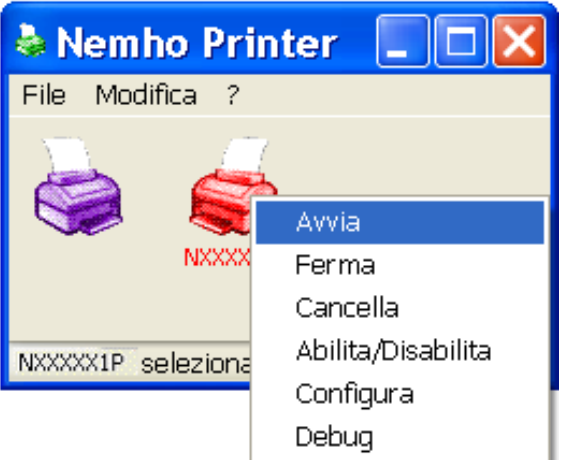

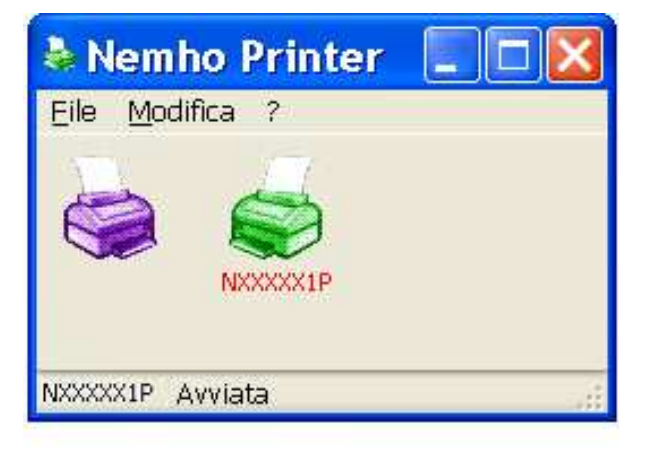

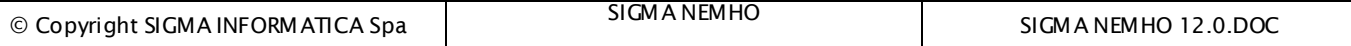

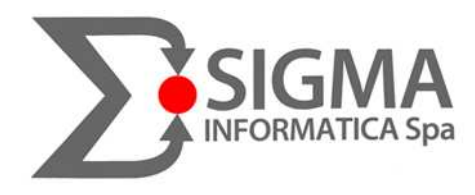

#### 3.1 Consigli e informazioni utili per la sessione stampante di Nemho

- tenere sempre presente che nella parte in basso a destra della sessione stampante è presente un messaggio che indica lo **stato** della stampante:

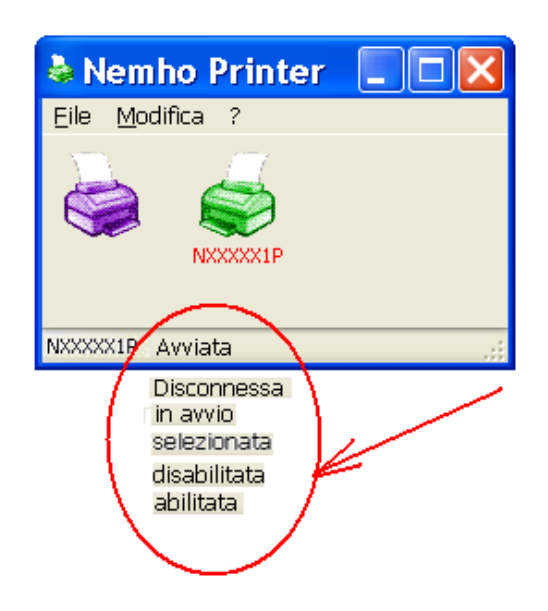

- Se si chiude la sessione di nemho printer senza fermare la stampante, alla prossima apertura del programma la stampante diventerà direttamente di colore verde.

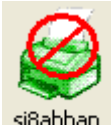

- Se la stampante è in questo stato si<sup>8abbap</sup> fare tasto destro **Ferma** e poi ancora tasto destro **Avvia** e ritornerà attiva altrimenti riavviare completamente il pc e riprovare ad avviarla.

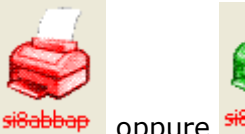

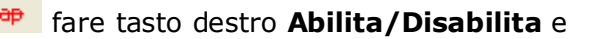

- Se la stampante è in questo stato stato oppure si<sup>38</sup> abbato fare tasto destro **Abilita/Disabilita** e poi ancora tasto destro **Avvia** e ritornerà attiva .

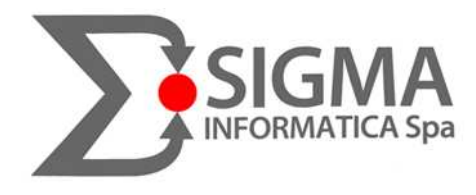

La sessione Stampante di **Sigma Nemho** di default si autoimposta alla Stampante PREDEFINITA di Windows. Per poter scegliere un' ALTRA stampante (**tra quelle installate in Windows**) è necessario seguire le seguenti operazioni:

- Se già Avviata (di colore verde) fare tasto destro del mouse e con il sinistro **Ferma** 

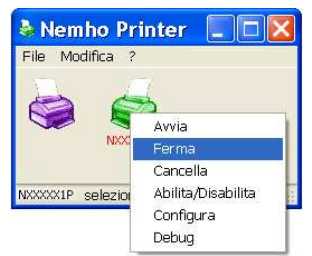

- poi ancora tasto destro del mouse e con il sinistro **Configura:**

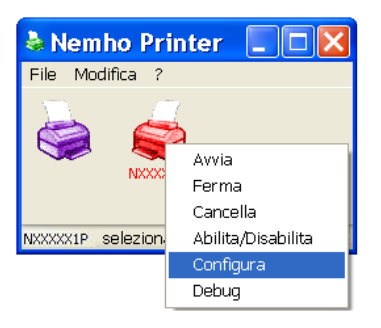

- e cliccando in basso sul tasto di "Stampante" si sceglie la stampante di Windows:

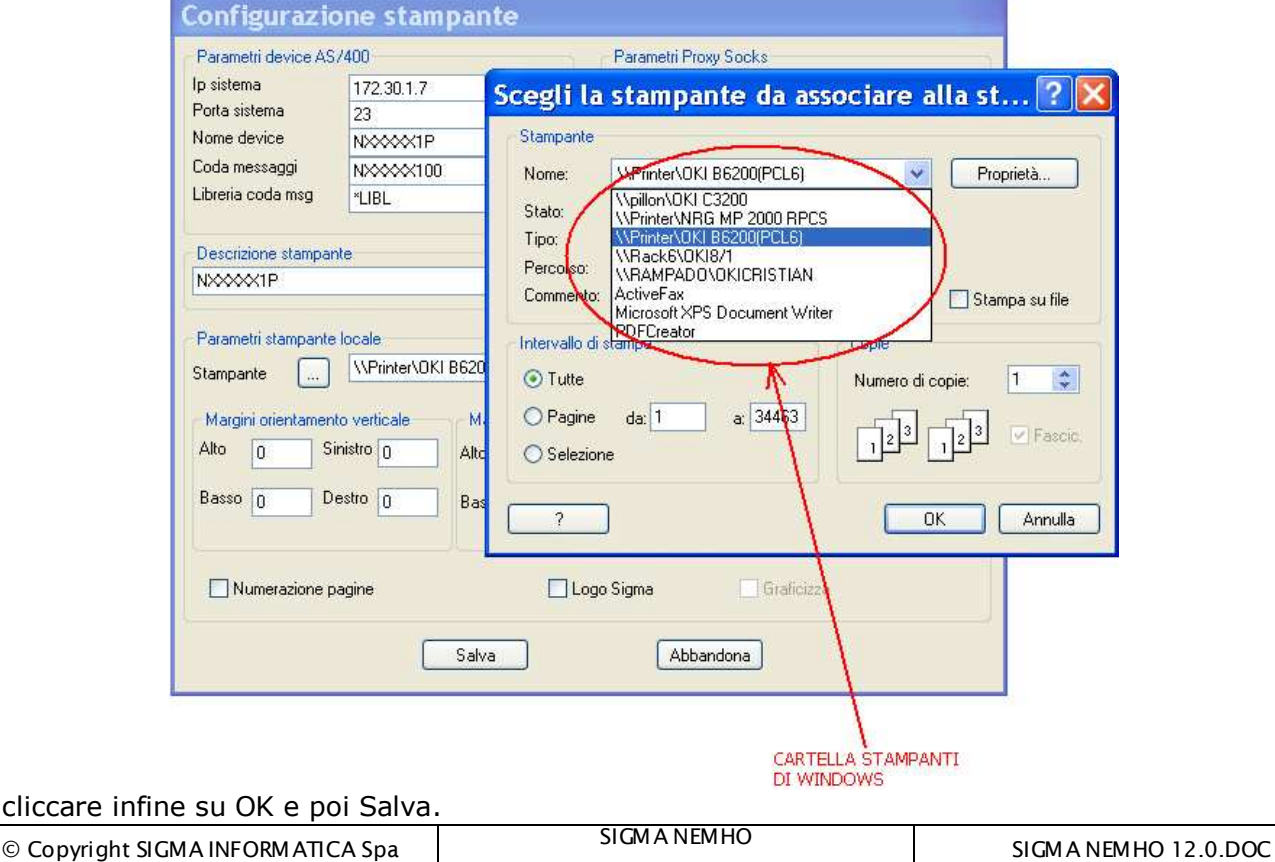

cliccare infi

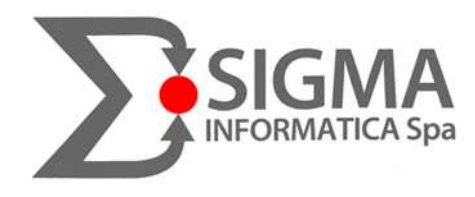

## 3.2 Avvio sessione Nemho Printer in Automatico

Per fare in modo che all'avvio di Sigma Nemho, oltre alle sessioni video anche la sessione/i stampante/i partano in automatico bisogna procedere come segue:

- 1- avviare Sigma Nemho
- 2- su un punto a caso del video cliccare col tasto destro e col sinistro selezionare 'Connessioni'  $(ALT+N)$

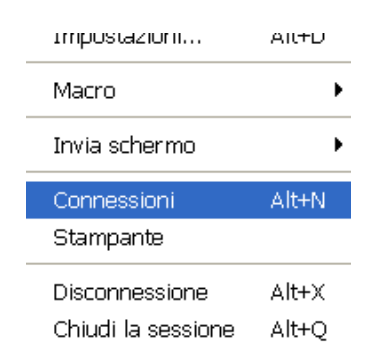

3- selezionare 'opzioni' e poi flaggare la casella corrispondente a 'lancia il client di stampa all'avvio', al prossimo avvio nemhoprt si avvierà in automatico:

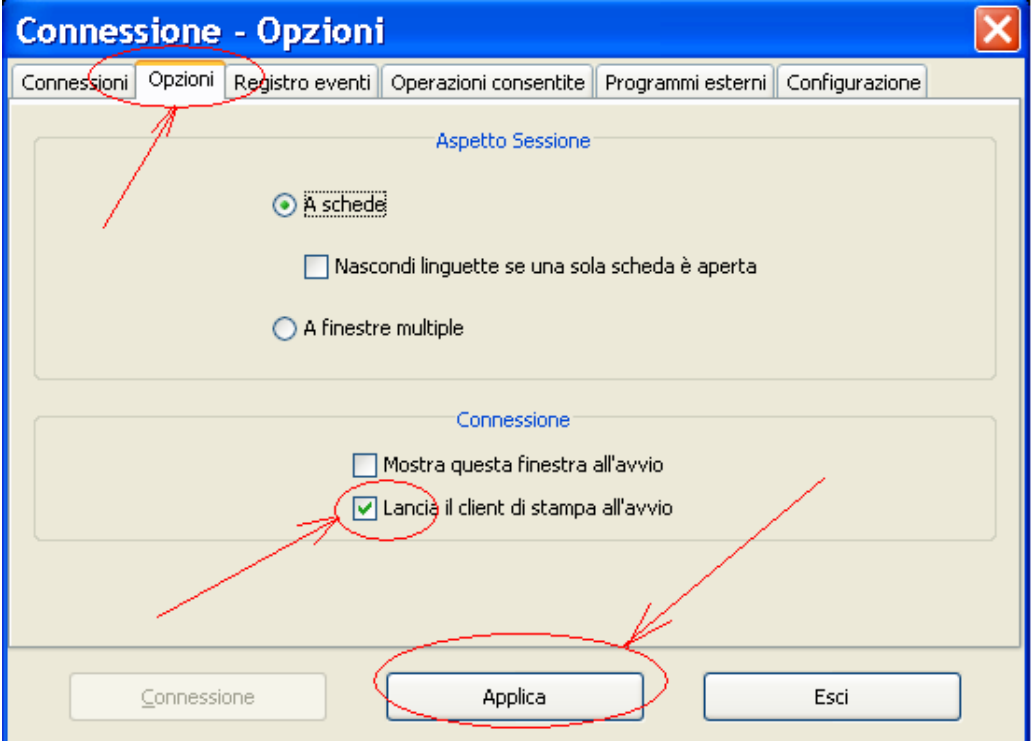

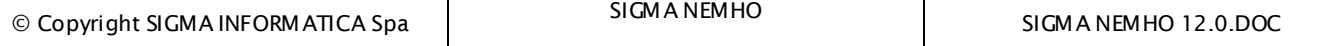

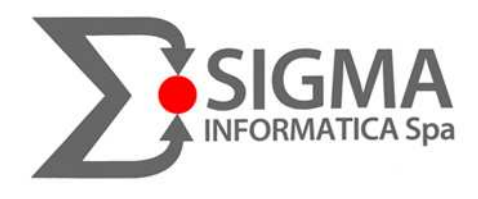

# 4. ACCESSO ALLA PROCEDURA SIGMA

Avviato SIGMA NEMHO e aperta la sessione apparirà la seguente videata:

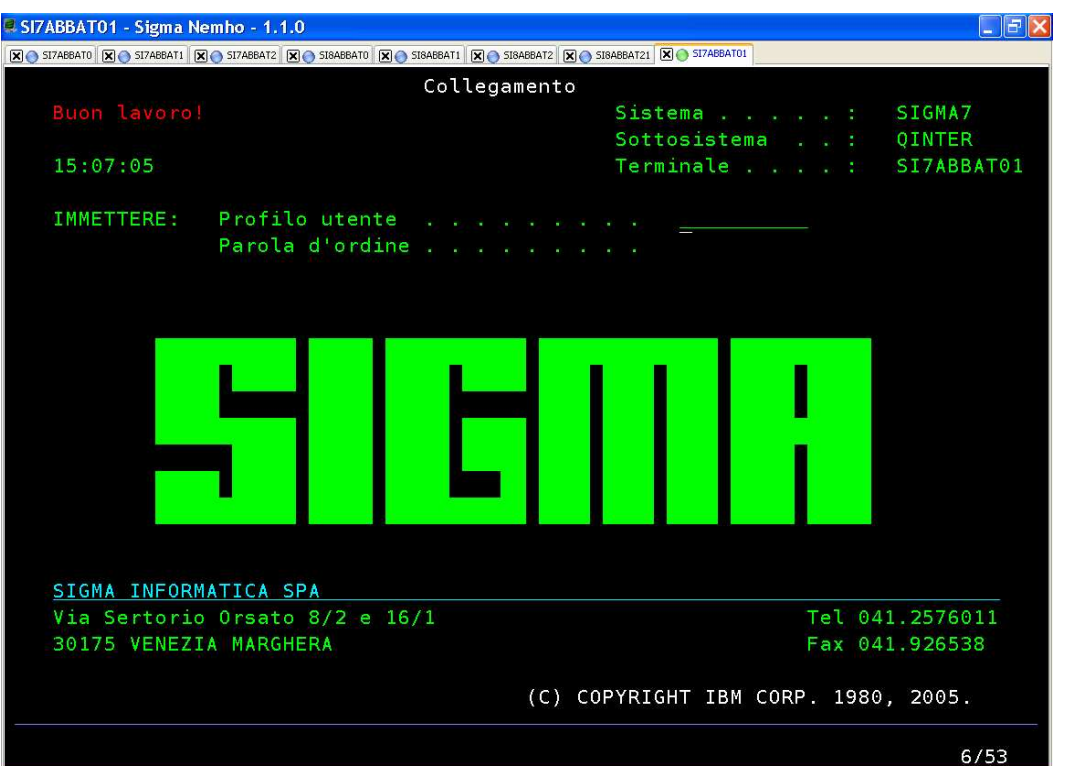

Per accedere alla procedurà basterà inserire il proprio **profilo utente** e **parola d'ordine** (inizialmente uguali (infatti al primo accesso verrà chiesto subito di cambiarli), prendiamo come esempio UT\_ROSSI):

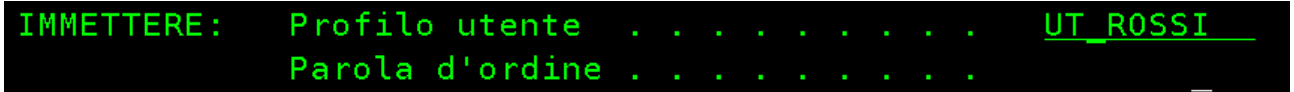

fare attenzione al campo parola d'ordine perché ciò che si digita non è visualizzato, quindi,

in caso di dubbio, pulire il campo premendo il tasto **INVIO** e ridigitarla.

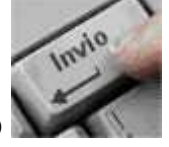

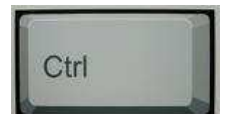

Immesso l'utente per eseguire il comando, premere il tasto CTRL di destra **per la controllato della per** accedere alla procedura (come vedremo poi, il tasto **CTRL** svolge la funzione del 'classico' INVIO (mentre l'invio come già detto pulisce o allinea il campo in cui è posizionato il cursore)

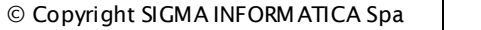

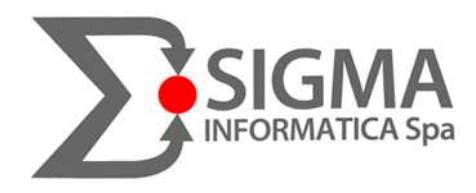

A questo punto appare il proprio menù personale:

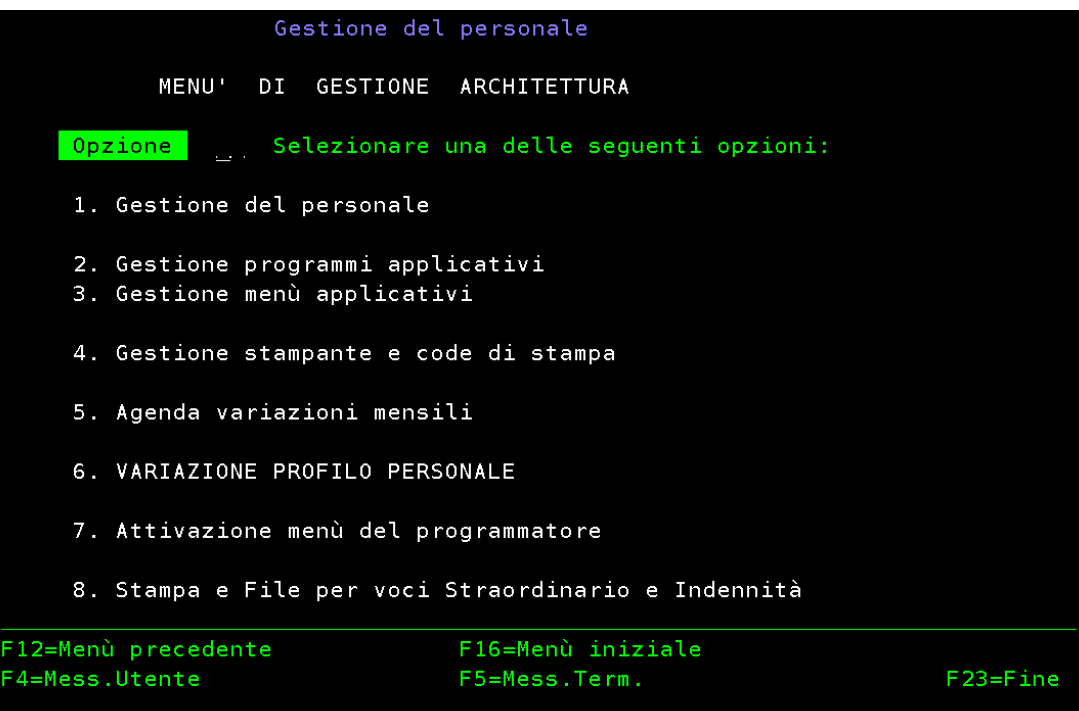

La corretta navigazione nei menù è garantita dai **Tasti Funzione** elencati in basso in ogni finestra. Questi utilizzano i tasti dall' **F1** all' **F12** della tastiera, mentre per i successivi,ad esempio l' **F23**, basterà premere il tasto **MAIUSCOLA+F11** (in pratica il "maiuscola" **aggiunge 12** al tasto funzione premuto).

Esempi:

**F12** = menù precedente

**F23** = scollegamento e ritorno alla videata di Profilo Utente e Parola d'ordine (a questo punto si può chiudere Nemho con la "x" in alto a destra).

Importante è assicurarsi che le opzioni vengano digitate dove **sia possibile** scrivere quindi è utile sapere sempre **dov'è** posizionato il cursore di scrittura:

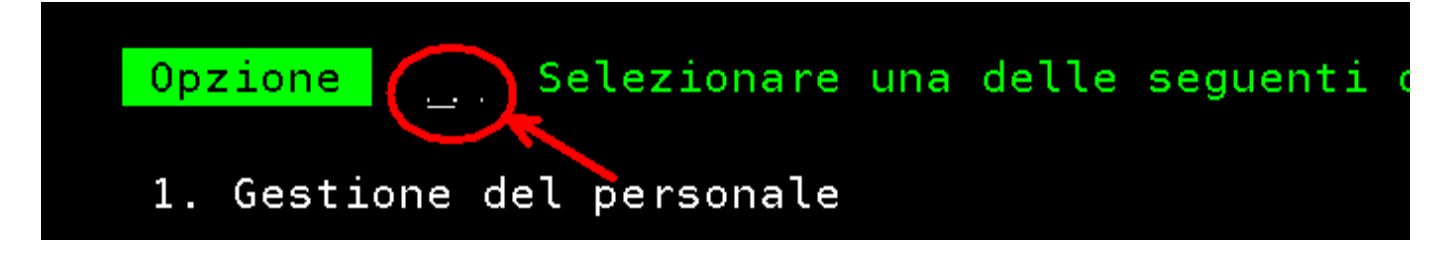

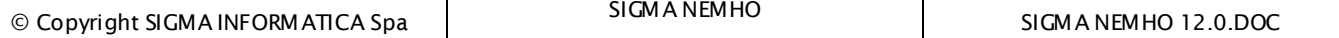

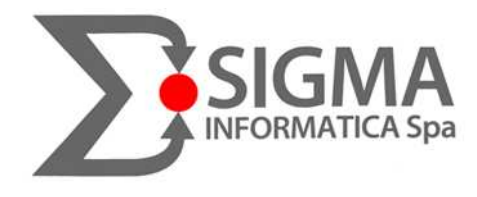

#### 4.1 Blocco della tastiera

- in questo caso il campo Opzione, prevedendo 2 caratteri, se per esempio mettiamo "**1**" sarà necessario dare l'invio, altrimenti mettendo "**01**" si accederà direttamente alla videata successiva (senza dare l'invio).

- se erroneamente viene premuto un tasto errato o come visto sopra, si scrive dove non è consentito, la sessione video va in **Immissione Impedita**, cioè non vi permette più di fare qualsiasi operazione. In questo stato apparirà un simbolo **rosso** in basso a sinistra della sessione con scritto sopra il motivo che giustifica tale blocco:

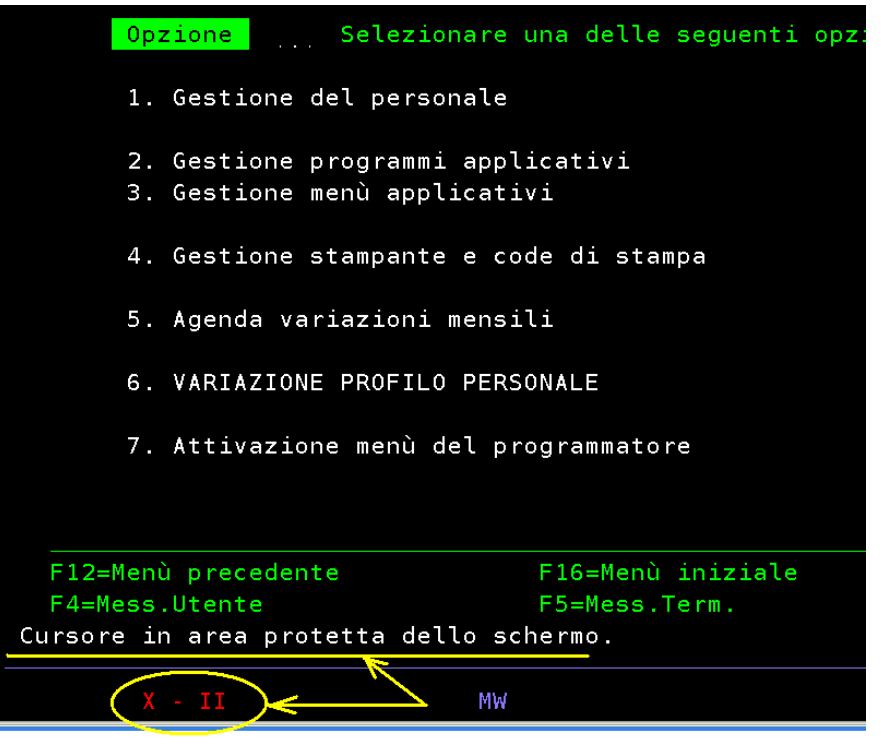

Ctrl

Per sbloccare questa situazione basterà premere il tasto **di sinistra della tastierà e il** simbolo rosso sparirà!

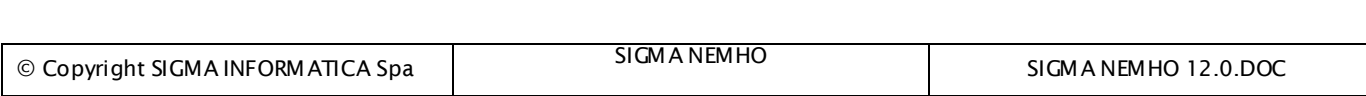

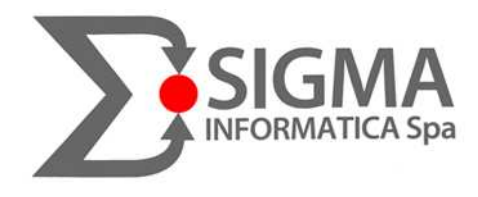

#### 4.2 Abbinamento coda di stampa al terminale

- Una volta scelta la stampante di Windows in cui fisicamente usciranno le stampe, è di fondamentale importanza **ABBINARE LA CODA DI STAMPA AL TERMINALE**, cioè specificare la sessione stampante Nemho utilizzata dalla propria la sessione video.

Una volta entrati in procedura con il proprio profilo e parola d'ordine, nel primo menù ci sarà l'opzione che fa a caso nostro:<br>Sigma Nemho - 1.1.0

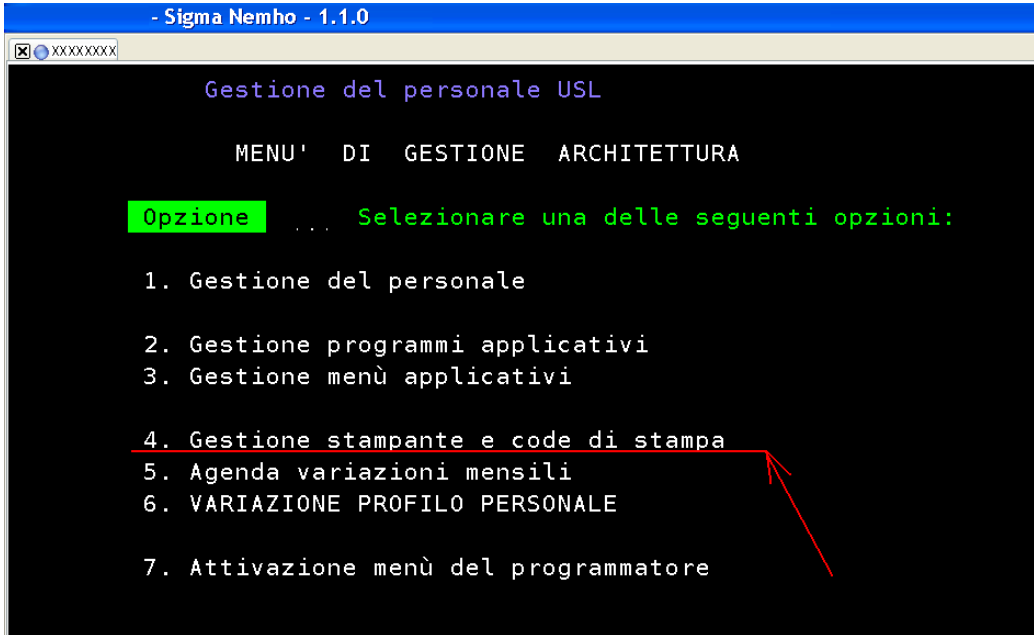

quindi scegliamo **Abbinamento coda di stampa al terminale:** 

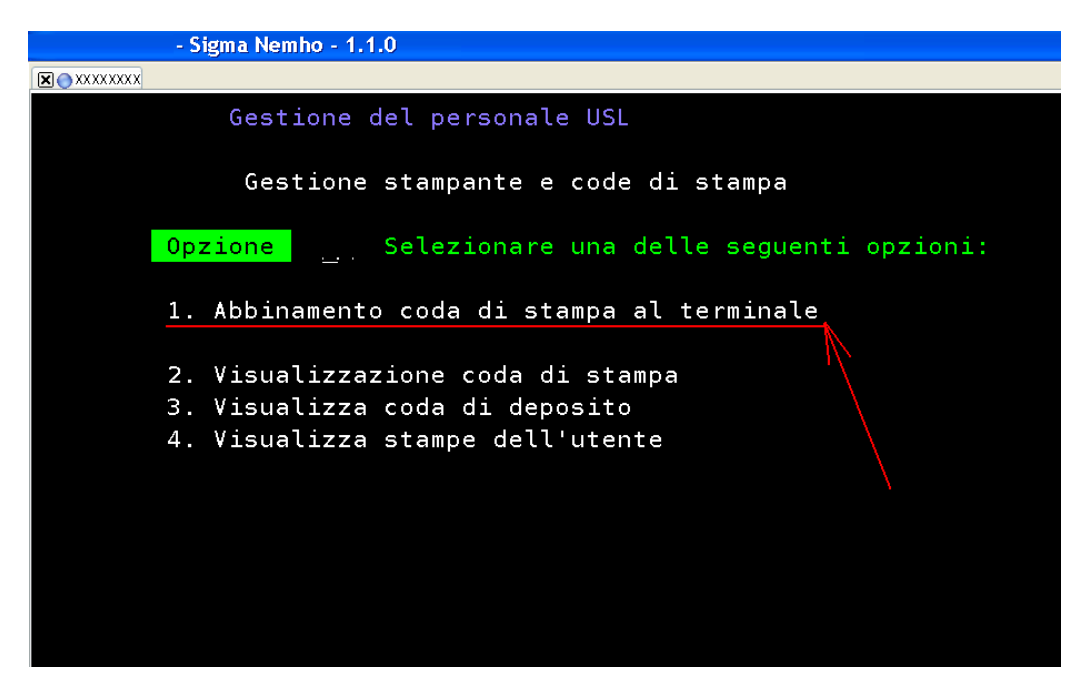

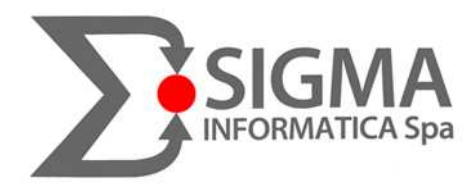

Il Nome della propria sessione video è riportato nella maschera INIZIALE di Sigma appena aperto Nemho in alto a destra in corrispondenza della voce "**Terminale….**"(seguire la freccia **ROSSA** dell'immagine sottostante)

in Coda di Stampa attuale di Default c'è la coda di deposito **PAGHE**, qui bisognerà inserire il nome della propria sessione stampante che è riportato nel programma di emulazione stampante (seguire freccia **BLU** dell'immagine sottostante)

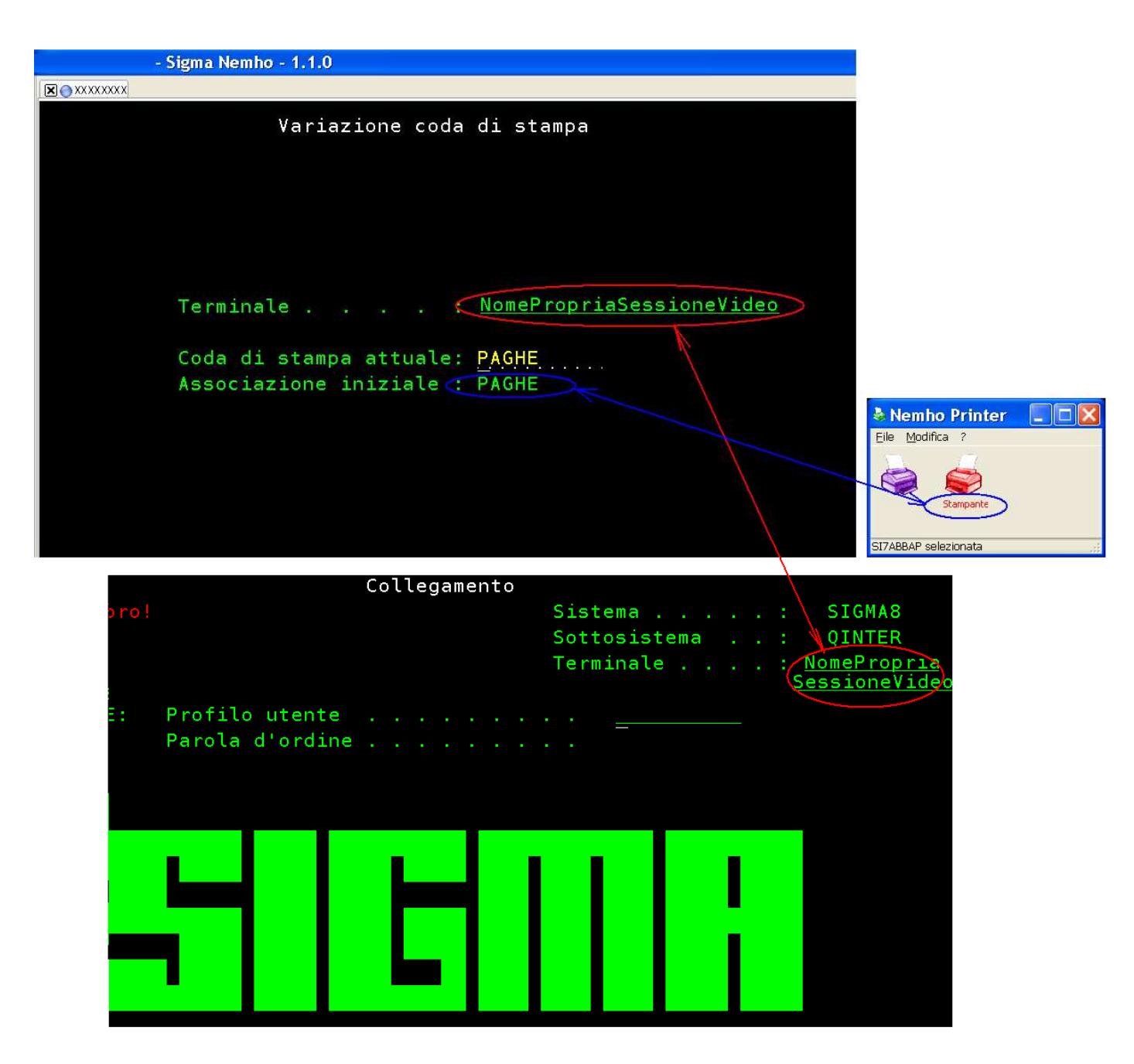

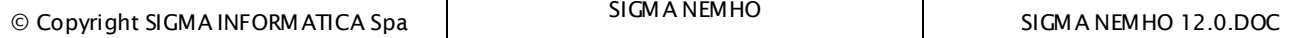

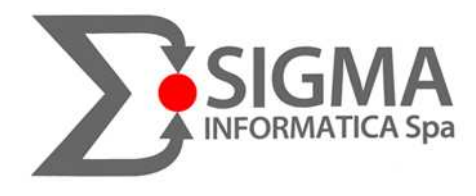

A volte capita, a causa della risoluzione dello schermo di windows troppo elevata, che il nome della stampante non si veda scritto per esteso:

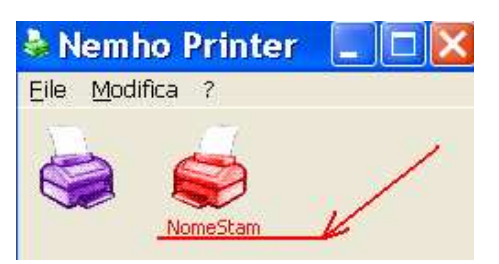

Facendo quindi tasto destro del mouse sulla stampante rossa e col sinistro **Configura**, prendiamoci nota del "**Nome Device**".

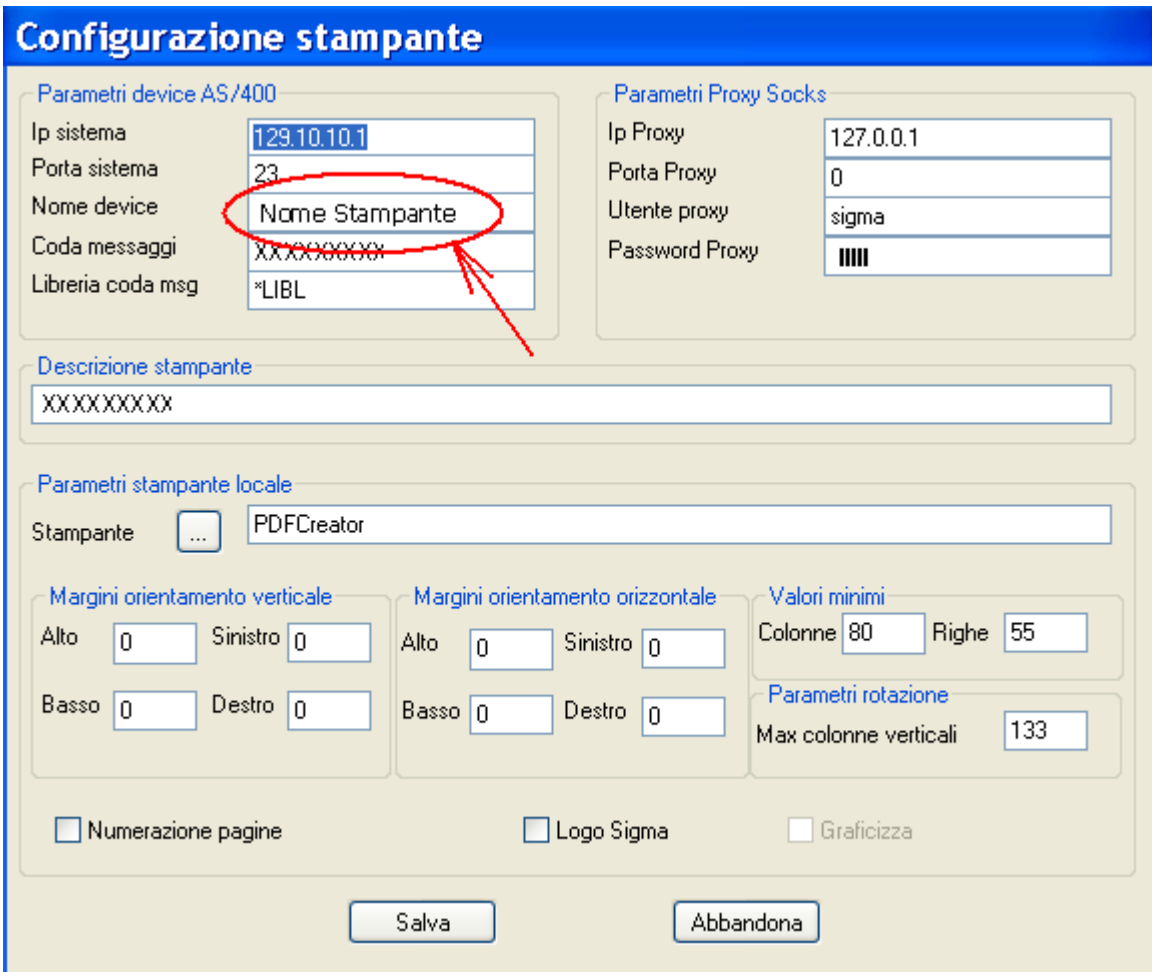

Di norma, se la propria sessione video è chiamata ad esempio **NXXXX00100**, la sessione stampante sarà **NXXXX001P** (quindi **SI TOLGONO GLI ULTIMI DUE NUMERI FINALI E SI AGGIUNGE UNA "P"**)

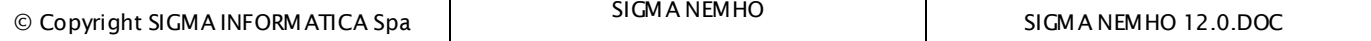

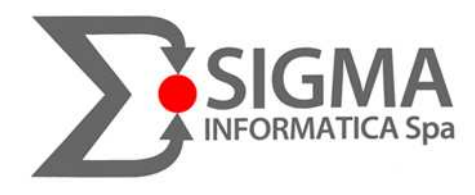

## Creazione 'Righello' o 'Croce' per il cursore

Per cambiare il cursore del video di Nemho bisogna procedere come segue:

- 1- avviare Sigma Nemho
- 2- su un punto a caso del video cliccare col tasto destro e col sinistro selezionare 'Impostazioni' ( ALT+D)

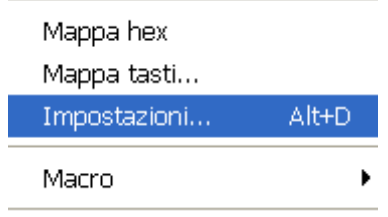

3- selezionare quindi la voce 'Cursor', scegliere fra le 4 opzioni possibili, cliccare su applica e riavviare Nemho.

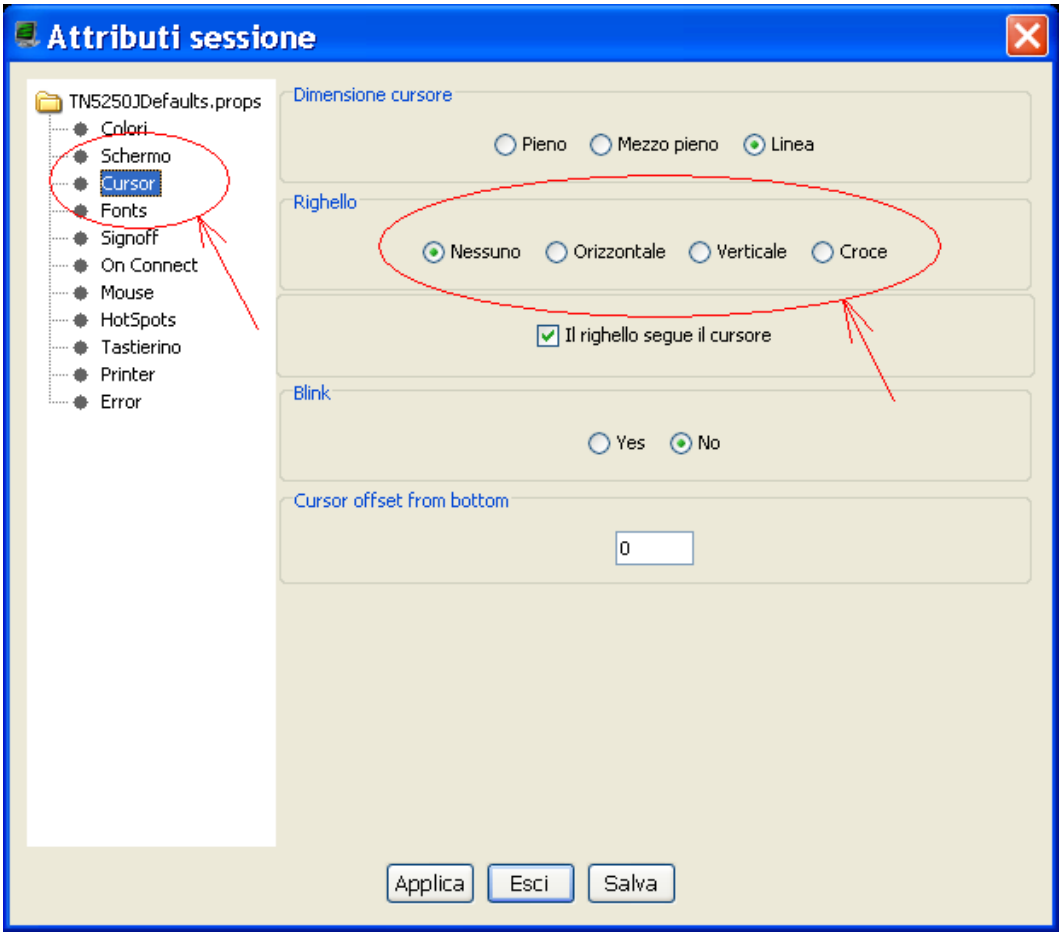

APPLICA ED ESCI

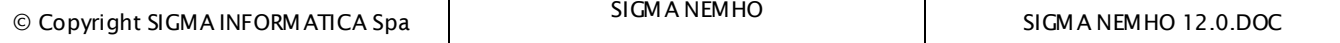

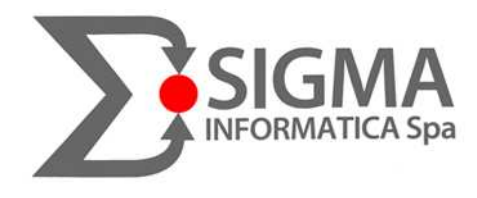

 $\sim$ 

## 4.3 Funzione 'Stampa Schermo' di Nemho

Ogni qual volta lo si desidera è possibile effettuare un print-screen della videata in cui si sta lavorando semplicemente cliccando col tasto destro su un punto a caso dello schermo e con il sinistro selezionare "Stampa Schermo' (ALT+P), apparirà la consueta finestra di scelta della stampante e si lancia la stampa dando l'OK:

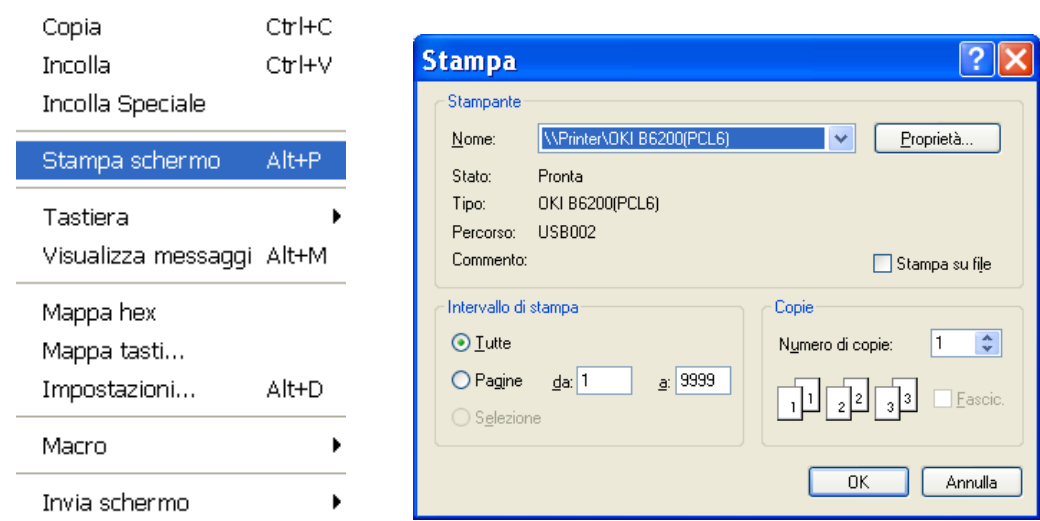

#### 4.3.1 Stampa Schermo compressa

A volte capita che effettuando una stampa della videata di lavoro questa poi risulta graficamente molto compressa e poco visibile.

#### **SOLUZIONE:**

1- avviare Sigma Nemho

2- su un punto a caso del video cliccare col tasto destro e col sinistro selezionare 'Impostazioni' ( ALT+D) e scegliere '**Printer**' ed impostare come carattere '**Tn5250j**':

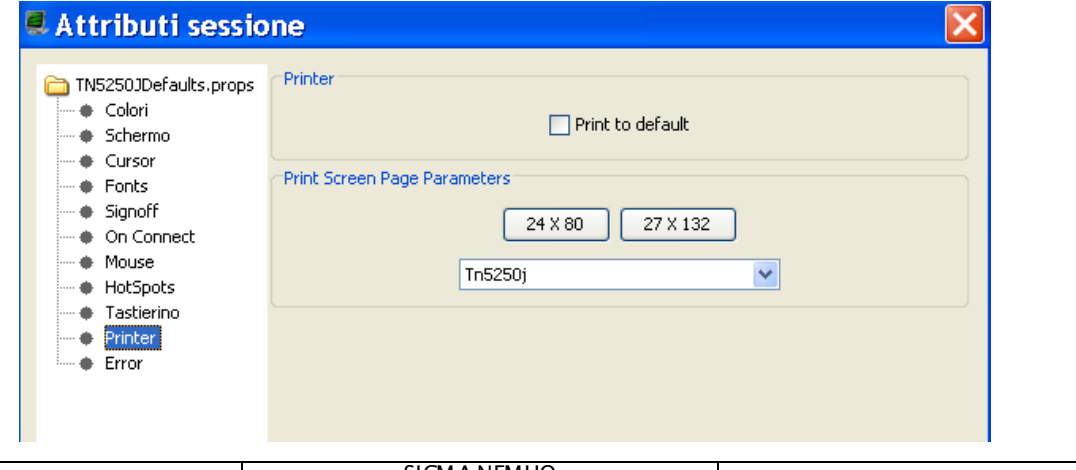

© Copyright SIGMA INFORMATICA Spa

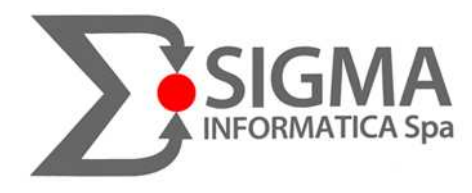

3- infine cliccare prima su  $\sqrt{24 \times 80}$  e poi su  $\sqrt{27 \times 132}$  verificando per entrambi il formato A4 di stampa (spesso windows gli abbina il formato lettera e così poi non stampa) APPLICA ED ESCI e salvare se lo chiede ancora

**NB:** Se il carattere Tn5250j non è presente: - chiudere completamente Nemho - andare su START\_IMPOSTAZIONI\_PANNELLO.CONTROLLO\_ CARATTERI e doppio click sul carattere TN5250J - riaprire NEMHO

#### 4.3.2 Stampe da Procedura compresse

Se la stampa finale di Nemho esce sì visibile, ma COMPRESSA rispetto alla pagina (spesso questo è dovuto al fatto che sono stampe prodotte ancora a 198 colonne):

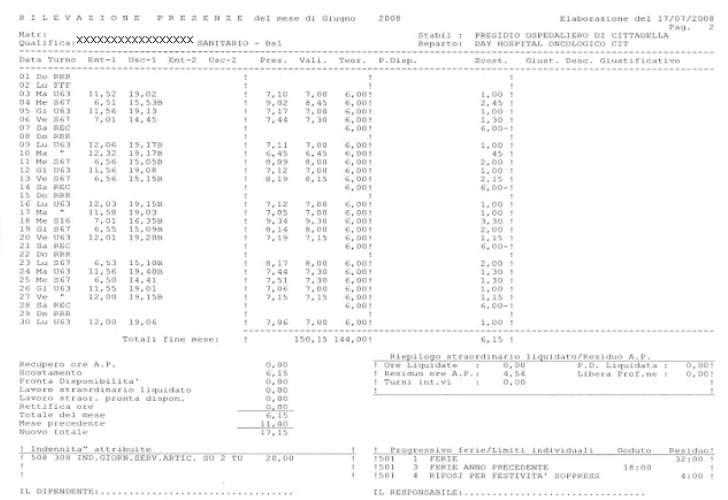

invece di:

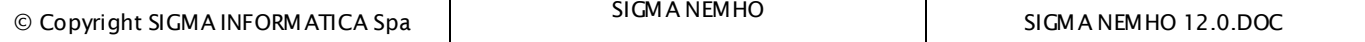

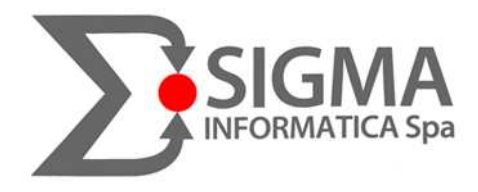

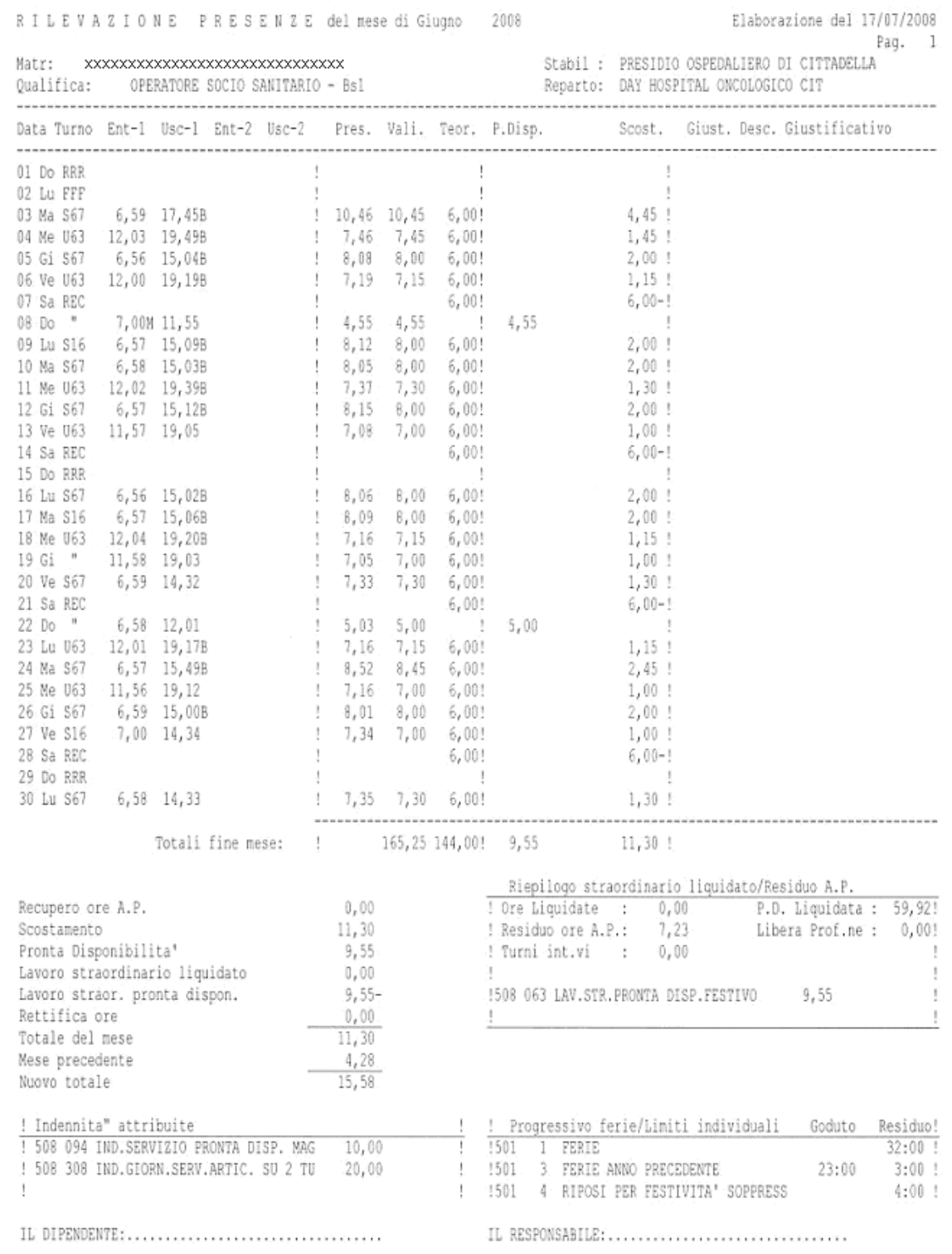

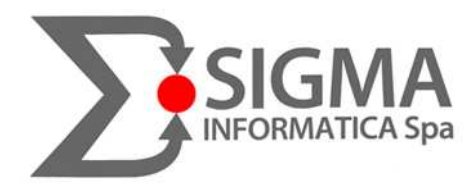

#### **SOLUZIONE:**

- aprire il programma di gestione stampanti e fare click destro sulla stampante e con il sinistro selezionare 'Ferma' e poi acora click destro e 'Configura':

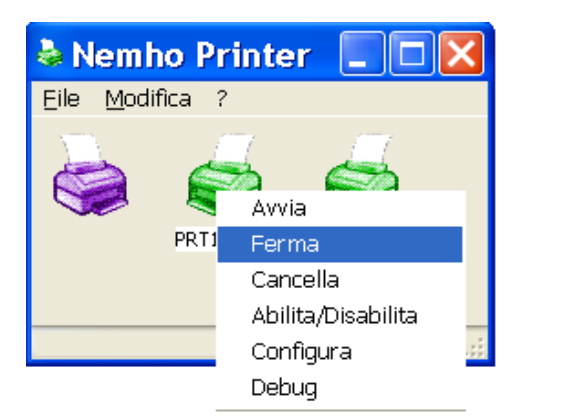

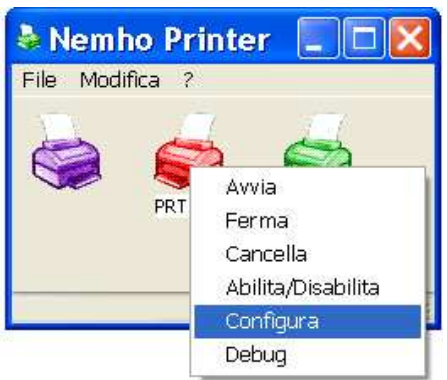

- impostare il valore di 'Parametri Rotazione' 'Max colonne verticali ' a 198 e cliccare su Salva

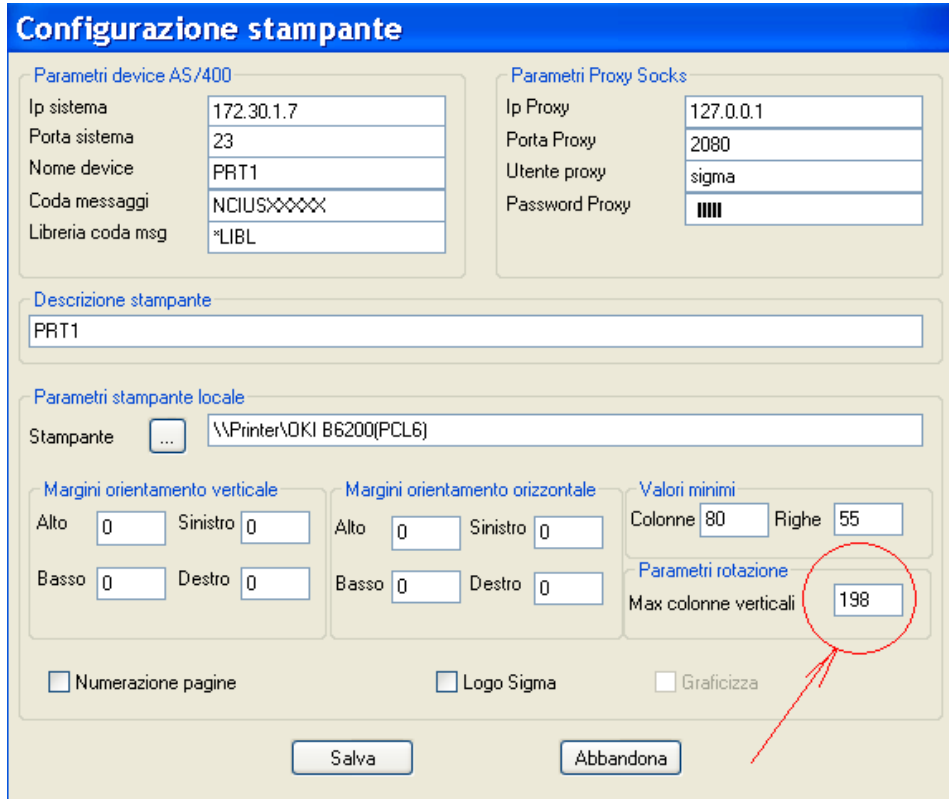

Riattivare la stampante (tasto destro e 'Avvia') e rilanciare la stampa desiderata!

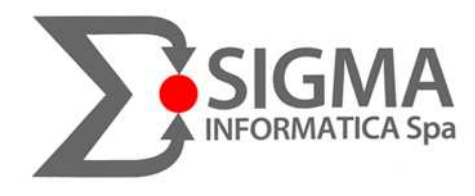

# 4.4 Anteprima 'a video' delle proprie stampe

Spesso, per evitare spreco di carta, prima di procedere alla stampa di un lavoro, lo si desidera Visualizzare a video (andando nella coda della sessione stampante e dando un '5' sulla propria stampa) ci sono stati dei casi in cui tale visualizzazione risulti compressa e spesso illeggibile:

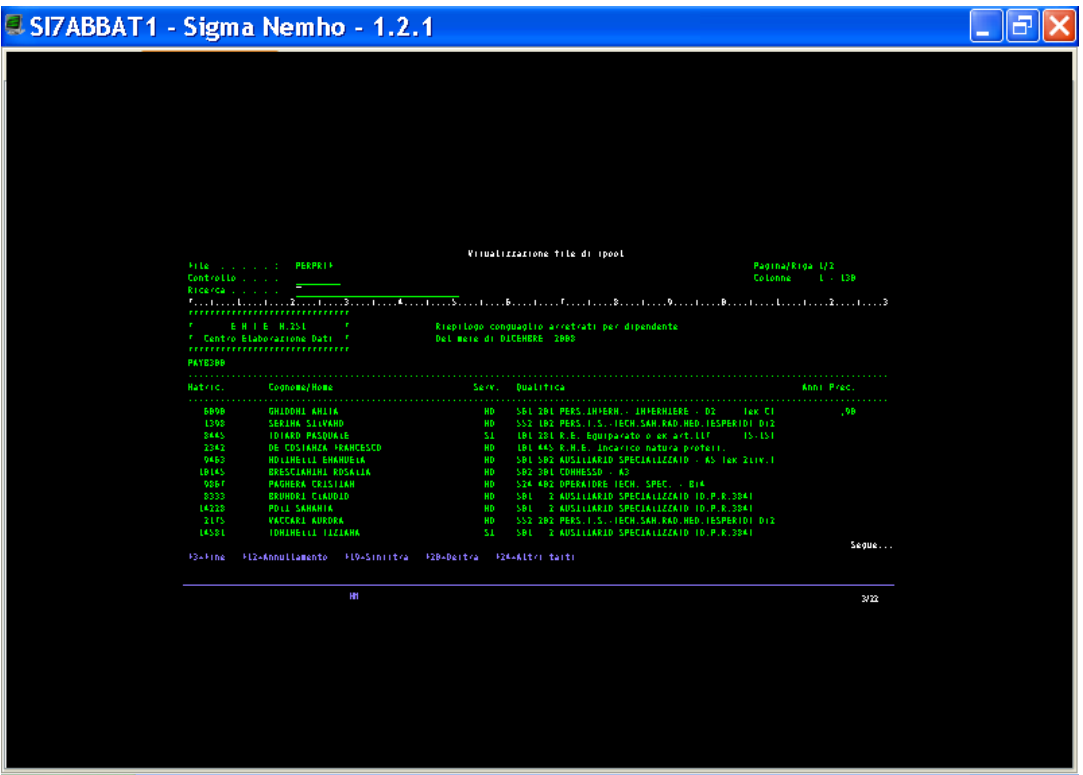

#### **SOLUZIONE:**

1- avviare Sigma Nemho

2- su un punto a caso del video cliccare col tasto destro e col sinistro selezionare 'Impostazioni' ( ALT+D) e scegliere '**Fonts**' ed assicurarsi che il carattere selezionato sia '**Tn5250j**' e se la Risoluzione dello schermo è 800x600, impostare a **3** il valore di 'Pieno' (al posto di zero):

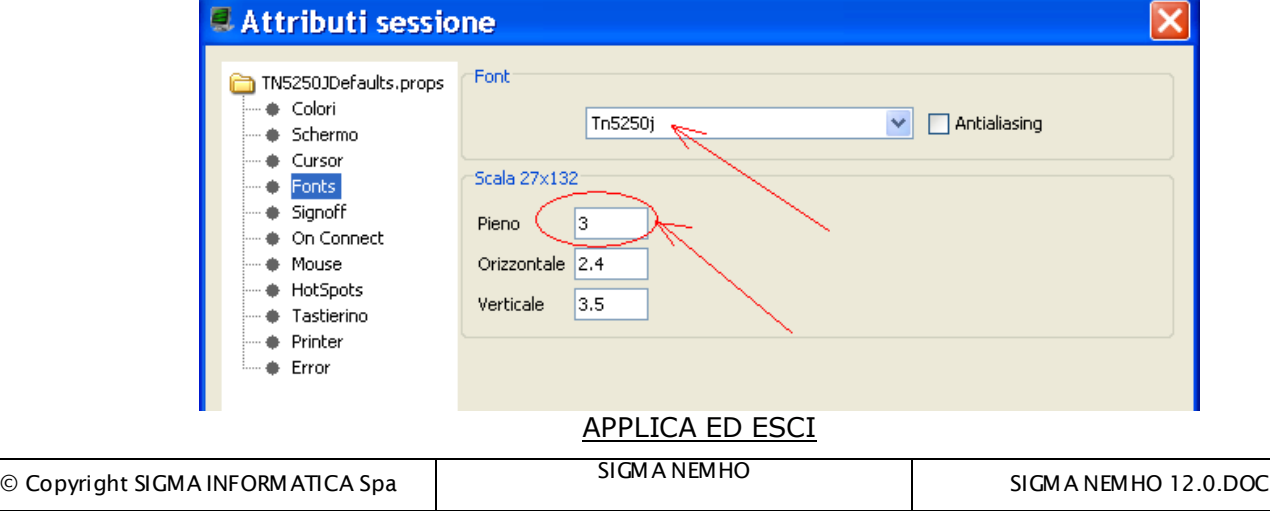

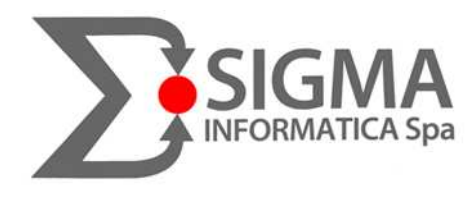

#### **N.B.** SIA PER QUANTO RIGUARDA LA STAMPA SCHERMO COMPRESSA SIA PER LA VISUALIZZAZIONE A VIDEO DELLE STAMPE

se il carattere Tn5250J non fosse presente in questo elenco andare nel Pannello di controllo di Windows e aprire la cartella Caratteri :

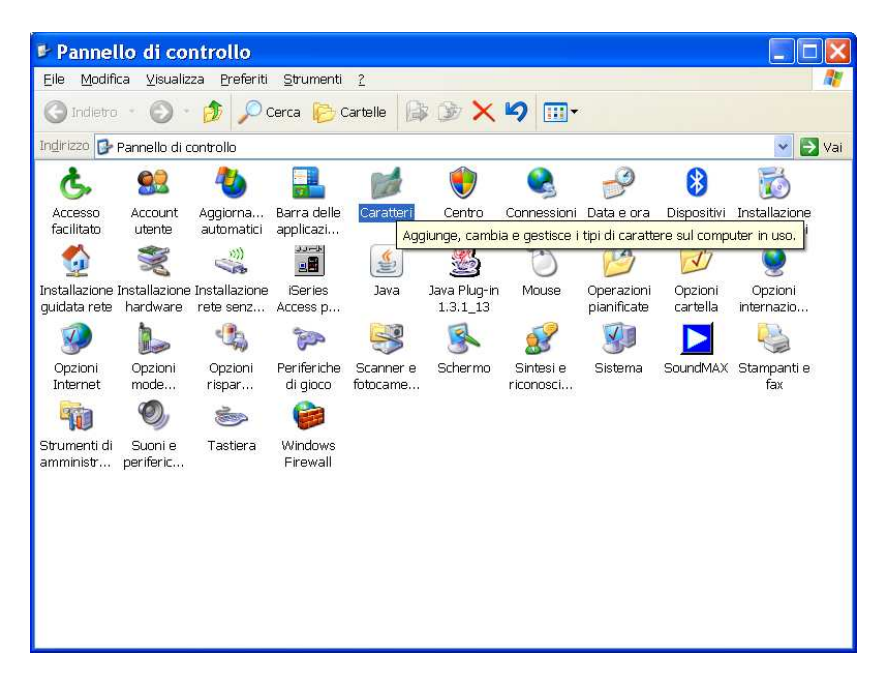

Facendo un doppio click sul carattere Tn5250j questo, al prossimo riavvio di Sigma Nemho, verrà automaticamente inserito nella lista dei Fonts e sarà pertanto possibile selezionarlo.

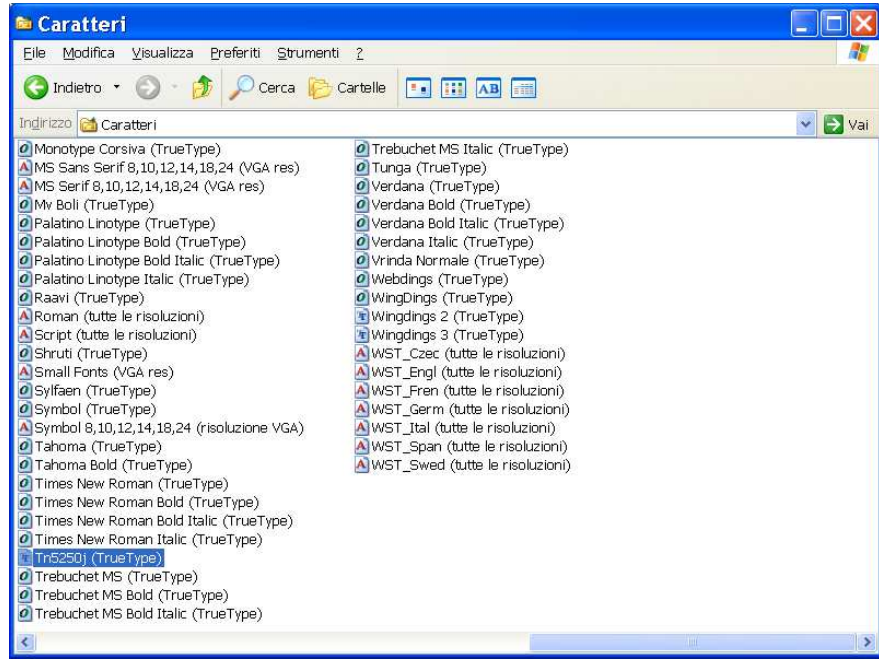

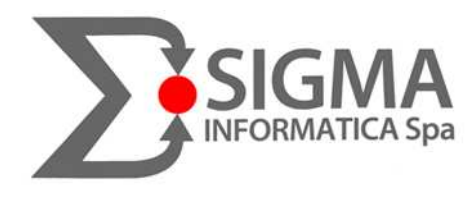

# 4.5 Cambio colori di Sigma Nemho 'video'

Spesso risulta più pratico, piacevole e utile personalizzare i colori dei caratteri e dello sfondo delle videate di Sigma Nemho. Procedere quindi come segue:

- 1- avviare Sigma Nemho
- 2- su un punto a caso del video cliccare col tasto destro e col sinistro selezionare 'Impostazioni' ( ALT+D) e la prima videata che si presenta mostra tutte le scelte possibili dei colori:

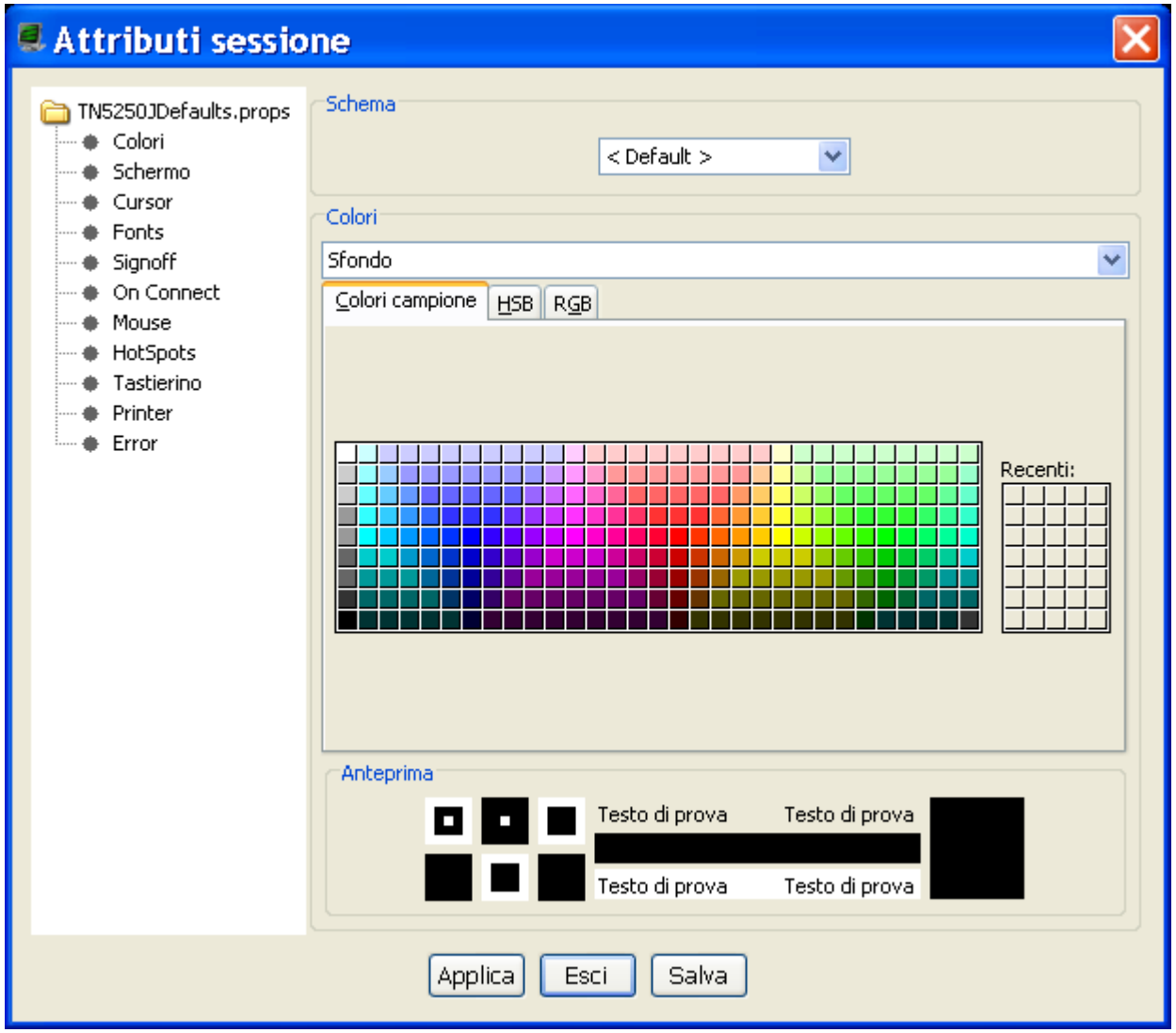

Sono possibili due possibili modifiche una che comprende una lista già preimpostata dal sistema di combinazioni di colori e una sequenza di operazioni che permette di variare ogni singolo colore utilizzato.

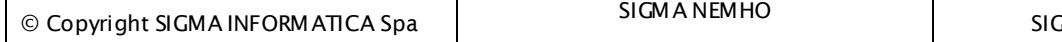

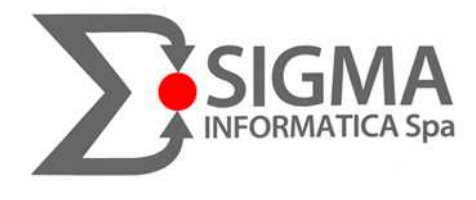

1) partendo dall'alto, nella sezione 'Schema', se si seleziona una della voci cliccando sulla freccia a destra della parola 'default', sarà possibile scegliere delle combinazioni di colori di nemho video già esistenti:

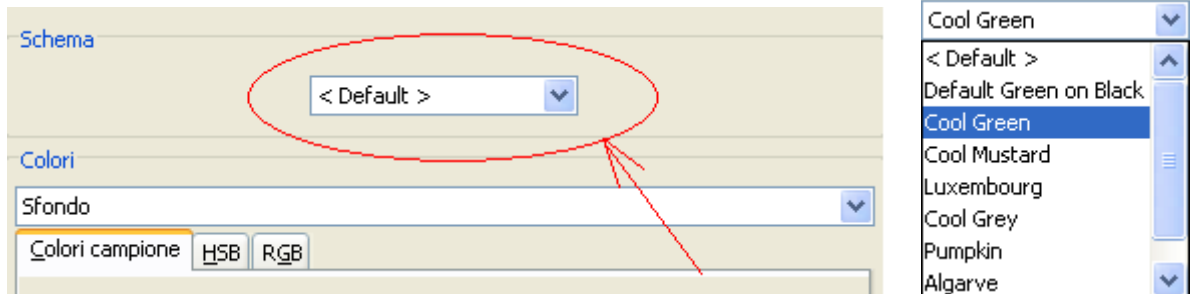

cliccando su 'Applica' tale combinazione si applicherà sulla propria sessione di lavoro (**P.S.** la voce 'Default Green on Black' è la colorazione di BASE di nemho)

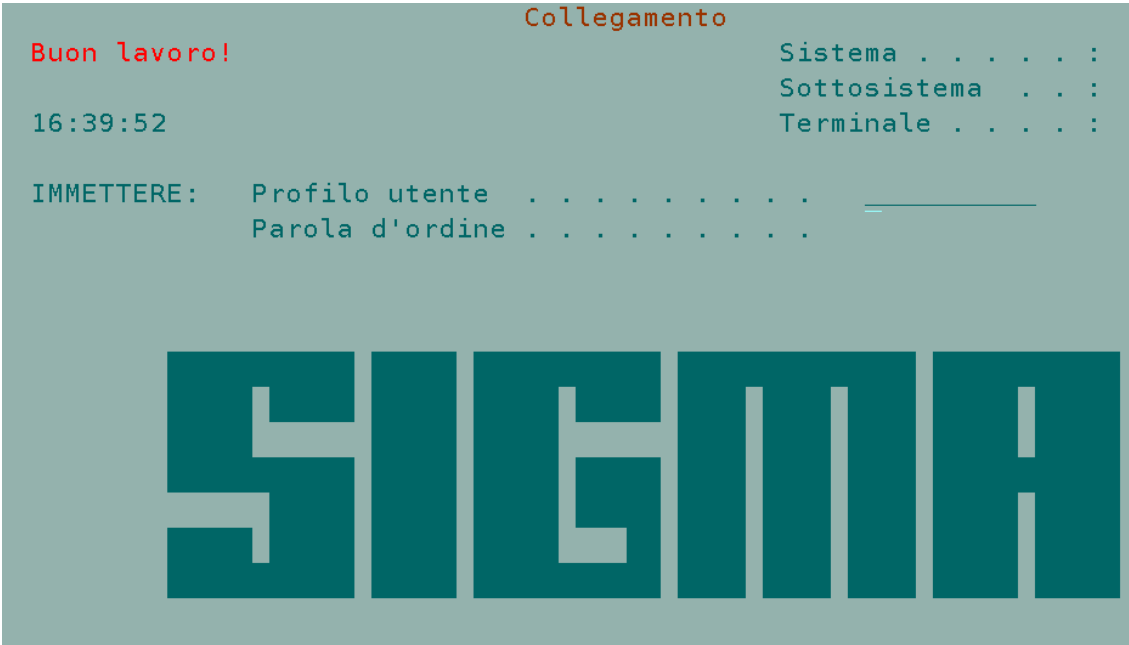

Quando sarà arrivato il momento di chiudere le sessioni apparirà il seguente messaggio:

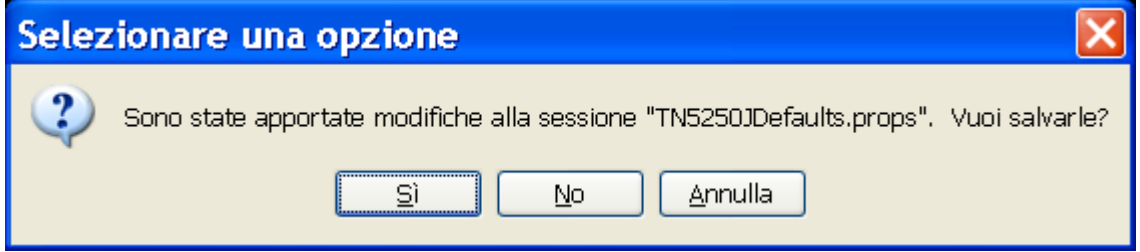

se si risponde 'sì' le modifiche saranno applicate e rimarrano tali anche ai prossimi avvii di nemho altrimenti 'no'.

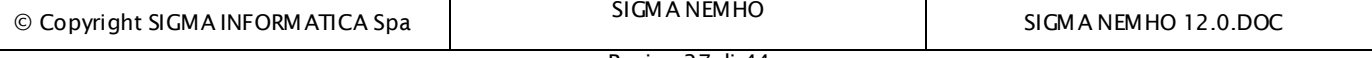

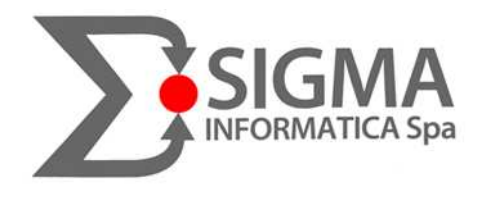

2) Nella sezione 'Colori', cliccando sulla freccia a destra si visualizzeranno tutti i colori attualmente utilizzati dallo Schema selezionato, con la loro anteprima subito in basso:

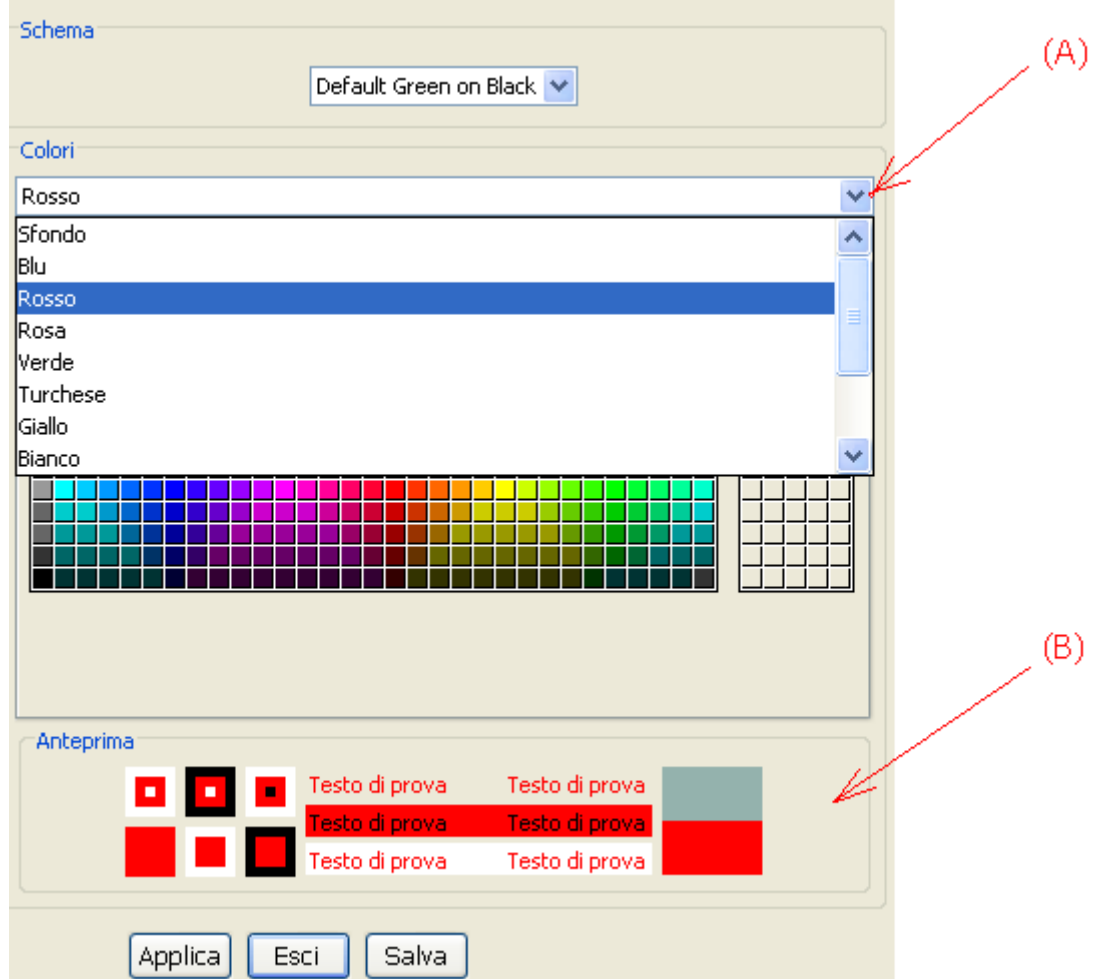

Dove per esempio ora è selezionato il rosso, se vogliamo cambiarlo, ci basterà cliccare su un colore della tavolozza sottostante e poi premere 'Applica' per confermare le modifiche:

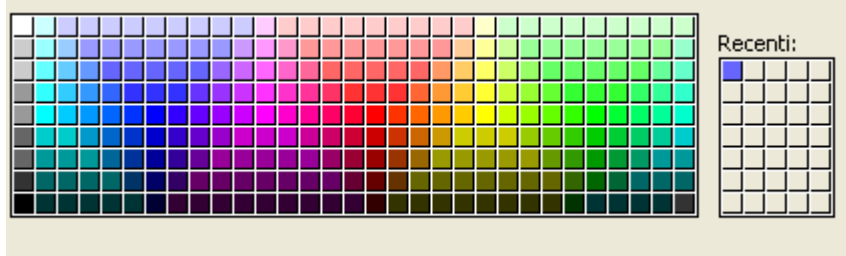

La lista di colori **(A)** è sempre fissa e non cambia mai per ogni Schema, cambia però il colore a cui noi vogliamo associarla ed è visibile unicamente nella sezione ANTEPRIMA **(B).** 

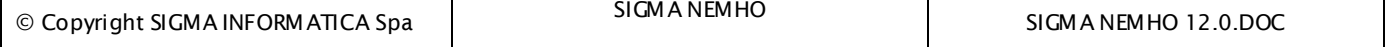

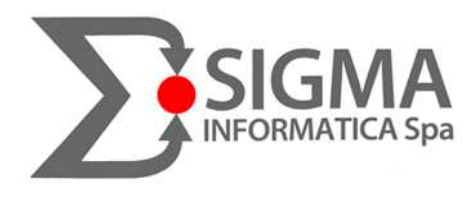

**ESEMPIO:** Abbiamo la consueta videata nero verde e vogliamo cambiare SOLO tutte le scritte di colore verde:

- tasto destro "Impostazioni"<br>- non tocchiamo lo 'Schema"
- non tocchiamo lo 'Schema" ma selezioniamo dalla lista dei 'Colori' il colore verde:

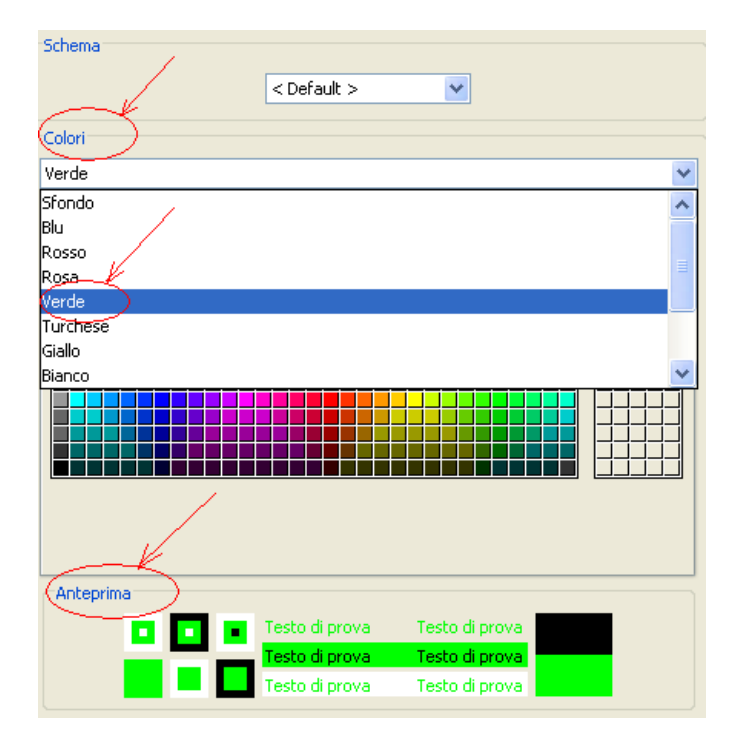

- ora selezioniamo dalla tavolozza una tonalità di BLU e subito nel riquadro di Anteprima apparirà tale selezione (premendo poi Applica si salveranno le modifiche):

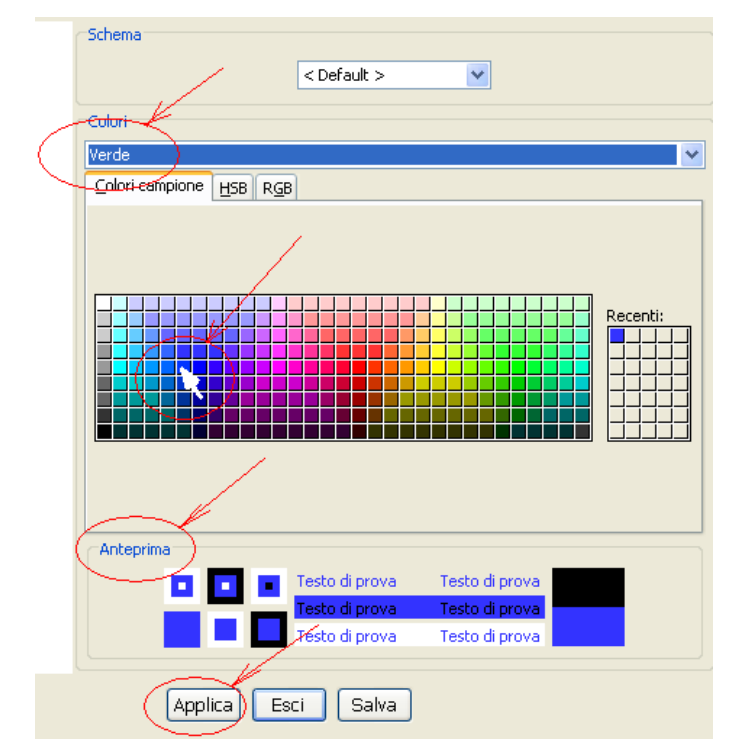

© Copyright SIGMA INFORMATICA Spa

-

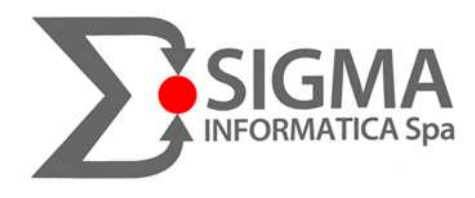

# 4.6 Personalizzazione tastiera di Sigma Nemho

Per modificare la mappatura dei tasti funzione di Sigma Nemho basterà procedere come segue: - su un punto a caso della videata nero/verde cliccare con il tasto destro del mouse e con il sinistro scegliere 'Mappa tasti':

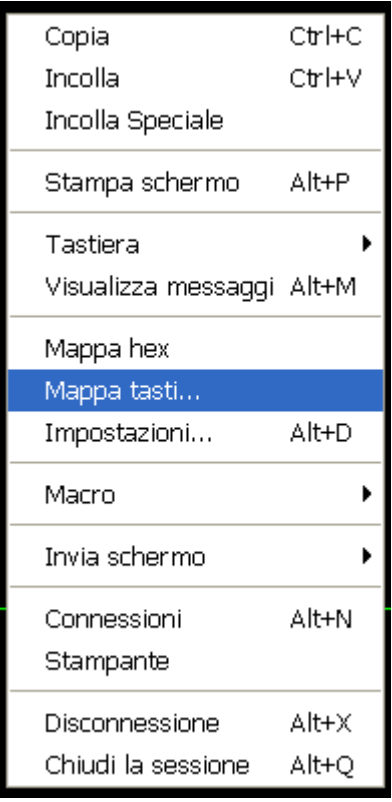

#### si presenterà la seguente finestra:

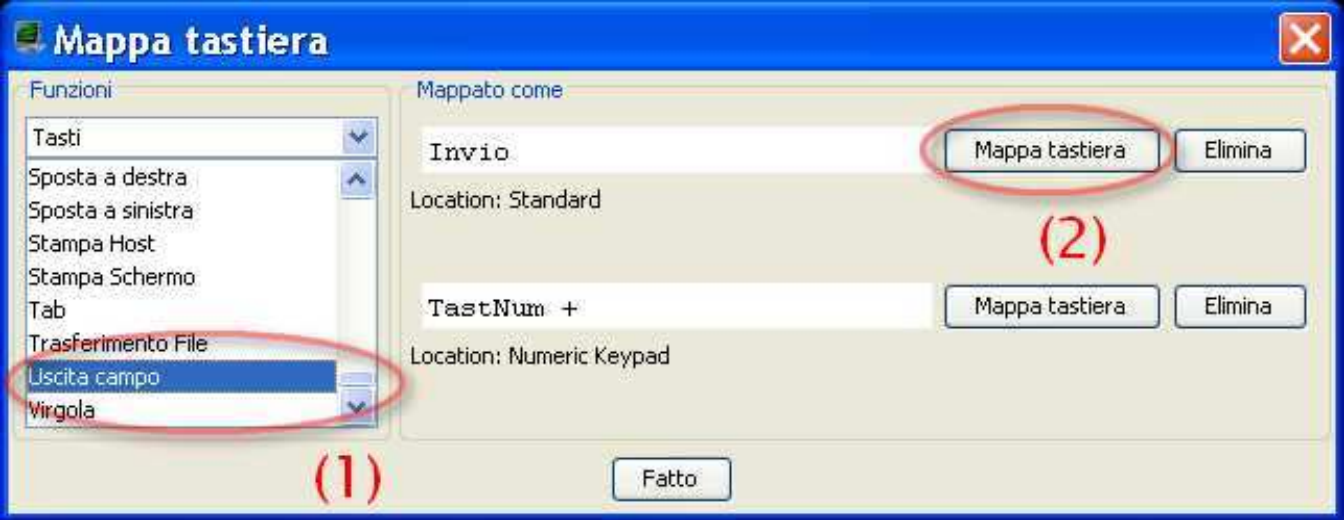

- Selezionare 'Tasti' e scegliamo come esempio il tasto 'Uscita campo' **(1)**

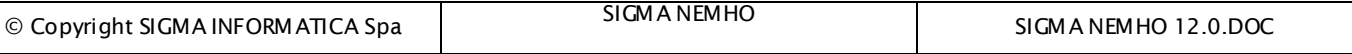

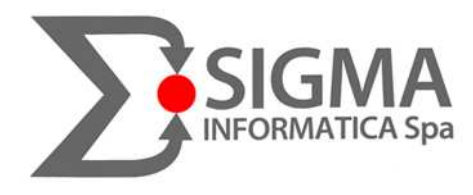

- Cliccare su 'Mappa tastiera' **(2)** e comparirà la finestra:

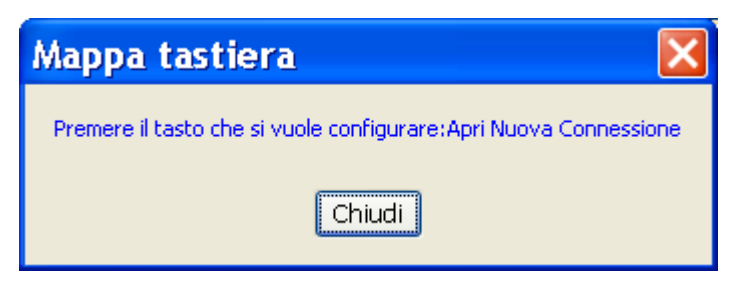

- premere il tasto di tabulazione (TAB)

Chiudi per posizionare il cursore al di fuori del tasto

- impostare il nuovo tasto funzione da assegnare e cliccare su 'Fatto'

**NB.** Eventualmente è possibile non associare alcun tasto alla funzione desiderata scegliendo appunto la funzione e cliccando su 'Elimina' (e infine su 'Fatto):

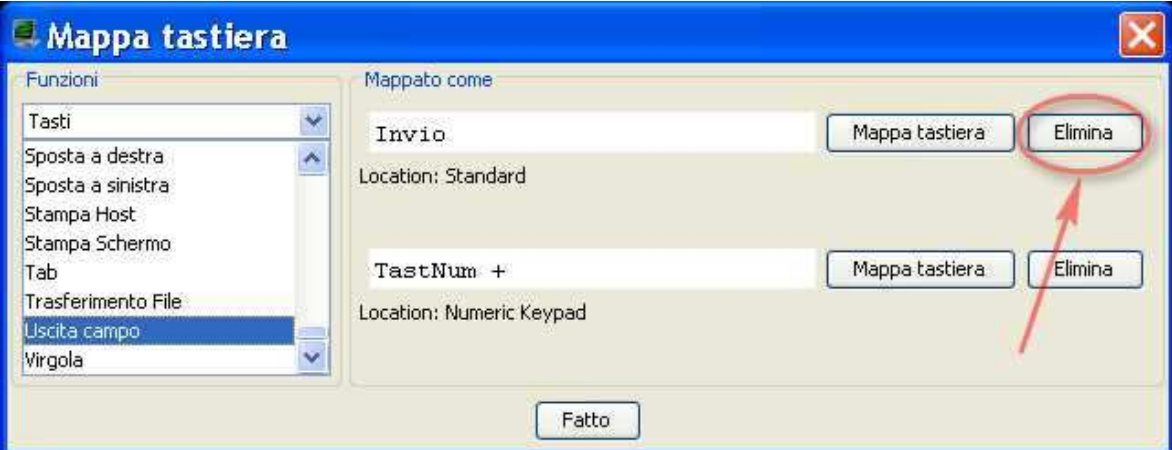

a questo punto sarà presente la voce 'Tasto inutilizzato':

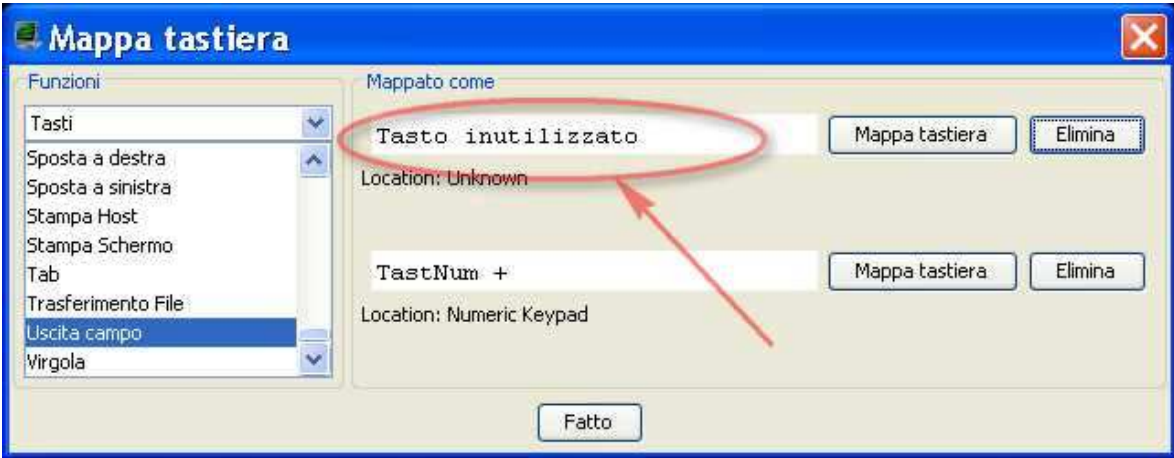

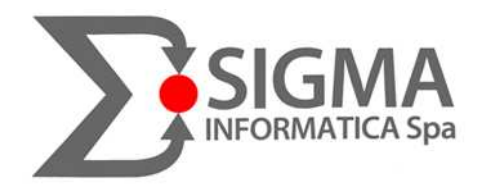

# 5. CASI PARTICOLARI DI MANCATO AVVIO DI SIGMA NEMHO

Capita a volte che SIGMA NEMHO sia VIDEO che STAMPANTE **NON PARTANO** correttamente.

Per quanto riguarda la parte **video** il più famoso messaggio d'errore, durante l'apertura è "IMPOSSIBILE ESEGUIRE L'APPLICAZIONE" mentre per quanto riguarda la **stampante** o dà dei messaggi di "Exception….." oppure di DLL o file o componenti mancanti.

La procedura da seguire per "ripulire" Nemho e ripristinarne la funzionalità consiste innanzi tutto nell'**eliminare** tutte le cartelle in cui Nemho scarica e installa le sessioni video e stampante/i:

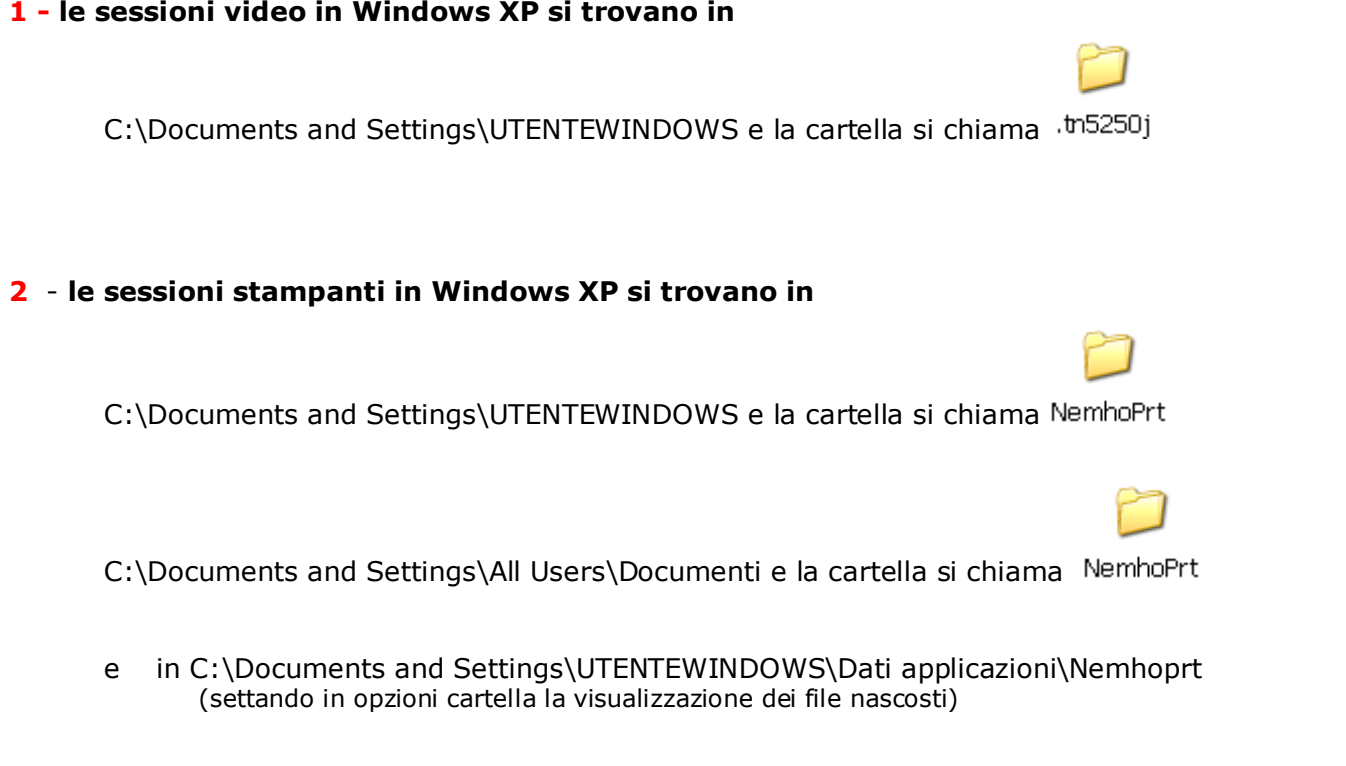

Diventa FONDAMENTALE, in caso di mancata connessione delle sessioni, accertarsi che l'utente di Windows utilizzatore del software disponga delle autorizzazioni/permessi per accedere/modificare tutte le suddette cartelle.

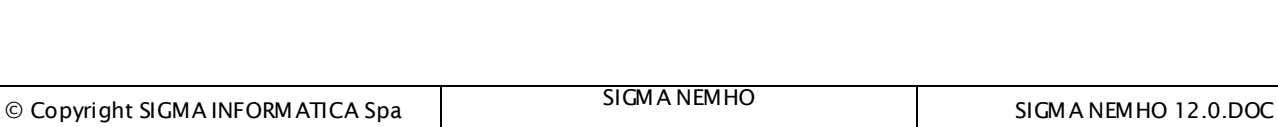

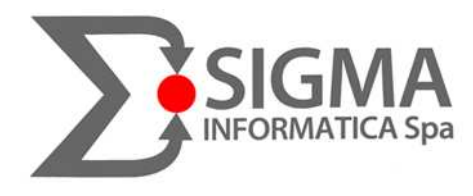

#### Eseguita questa 'PULIZIA' bisognerà **RISCARICARE LA PROPRIA CONFIGURAZIONE VIDEO E/O STAMPANTE/I** dal Pannello di Nemho, quindi:

#### - aprire **Sigma Nemho**

- tasto destro su un punto a caso dell schermo e con il sinistro cliccare su **Connessioni**
- nella sezione **Configurazione** inserire la propria "**Organizzazione**" e "**Utente**" , cliccare su

Scarico configurazione

e cliccare per 2 volte OK quando verrà chiesto.

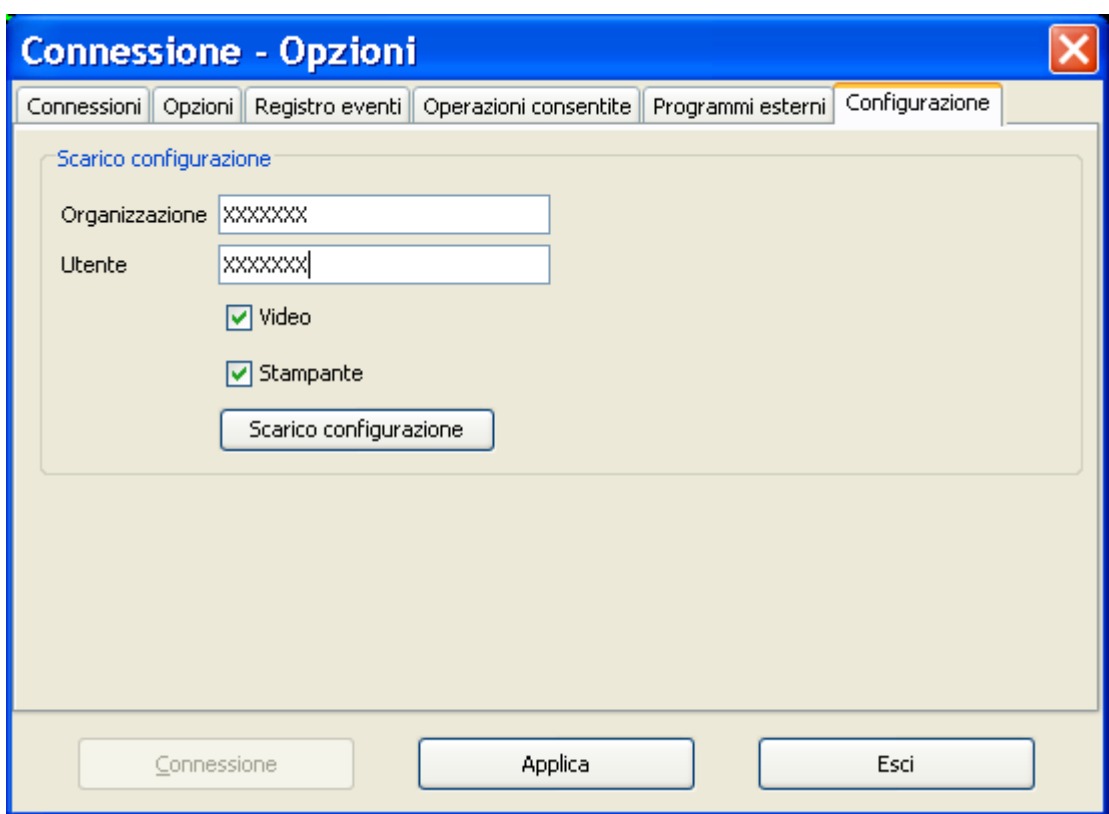

Fatto questo cliccare su Applica ed Esci e riavviare Sigma Nemho.

Escludendo problemi interni di Windows o malfunzionamenti della Piattaforma Java (quindi in quel caso è da disinstallare e reinstallare), ora sia la/e sessioni Video che la/e sessioni stampanti, saranno nuovamente funzionanti.

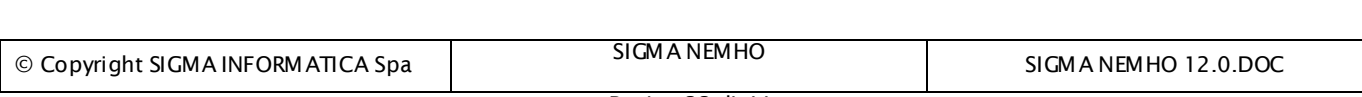

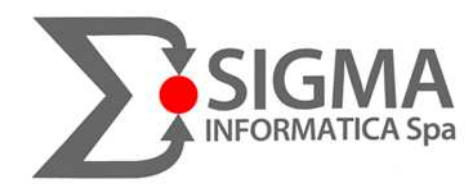

# 5.1 Sigma Nemho ed il Browser Predefinito

Sempre più spesso, avviando Nemho, appare il messaggio **"IMPOSSIBILE AVVIARE L'APPLICAZIONE"**.

Con l'avvento del **FIREFOX** (per altro anche noi oggi in Sigma per Zimbra lo utilizziamo molto) sempre più utenti lo impostano come browser **PREDEFINITO**.

Nemho utilizza la piattaforma Java ed essa di default acquisisce, se sono presenti, tutte le impostazioni di connessione (proxy, eccezioni ecc) da INTERNET EXPLORER.

Quindi cambiando il browser predefinito con Firefox, i parametri prelevati saranno errati e ne consegue che, all'avvio di Nemho, appaia il messaggio d'errore sopracitato .

#### **SOLUZIONE:**

1) da pannello di controllo doppio click su "JAVA"

2) di seguito selezionare 'Impostazioni di Rete'

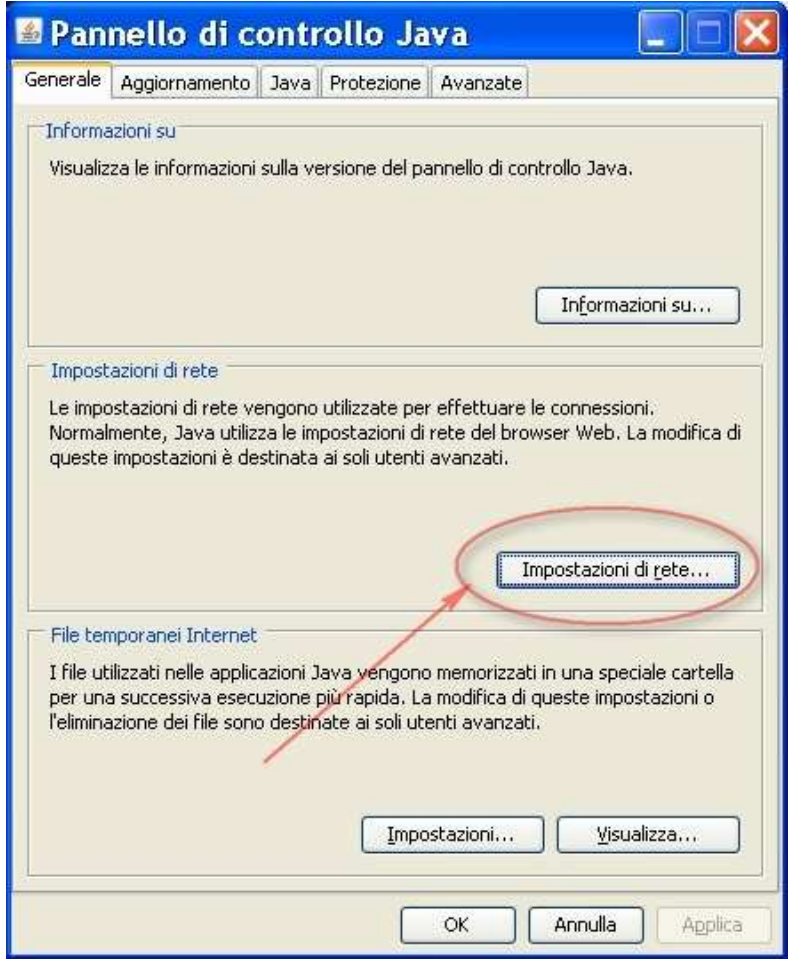

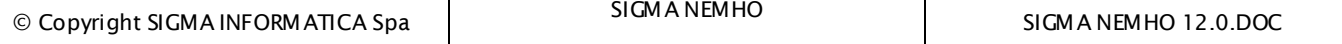

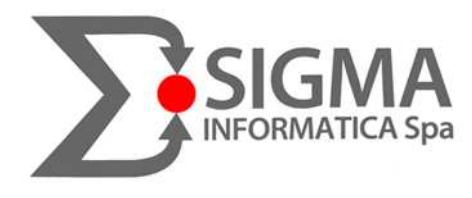

3) selezionare 'Usa server proxy', flaggare la voce 'Ignora server proxy per indirizzi locali' e cliccare su 'Avanzate'

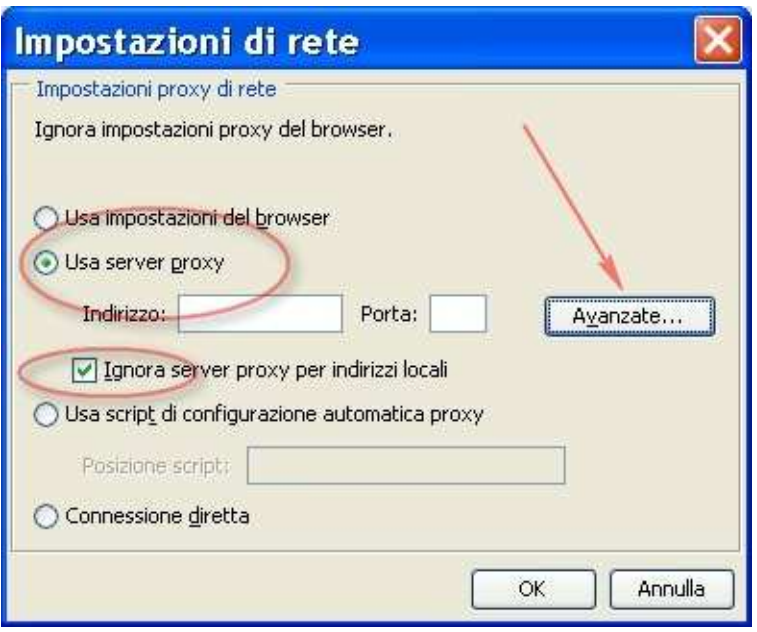

4) impostare il proxy, la porta, flaggare la voce 'Usa lo stesso server proxy per tutti i protocolli' e specificare nelle eccezioni gli indirizzi (vedi sotto):

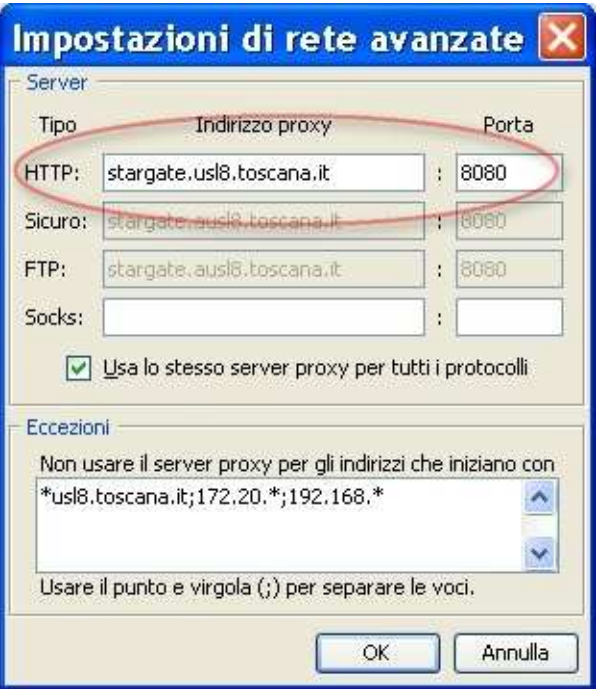

In questo modo anche se il browser cambia le impostazioni rimangono perchè inserite direttamente nel 'Pannello di Java'.

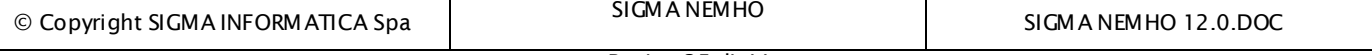

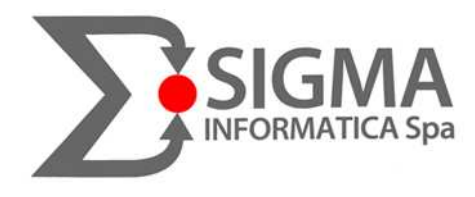

# 5.2 Sigma Nemho 'si vede male'

Spesso, se il pc in cui è installato Nemho ha come **scheda video una ATI**, avvengono delle sgradevoli anomalie grafiche durante l'avvio e l'utilizzo dell' emulatore

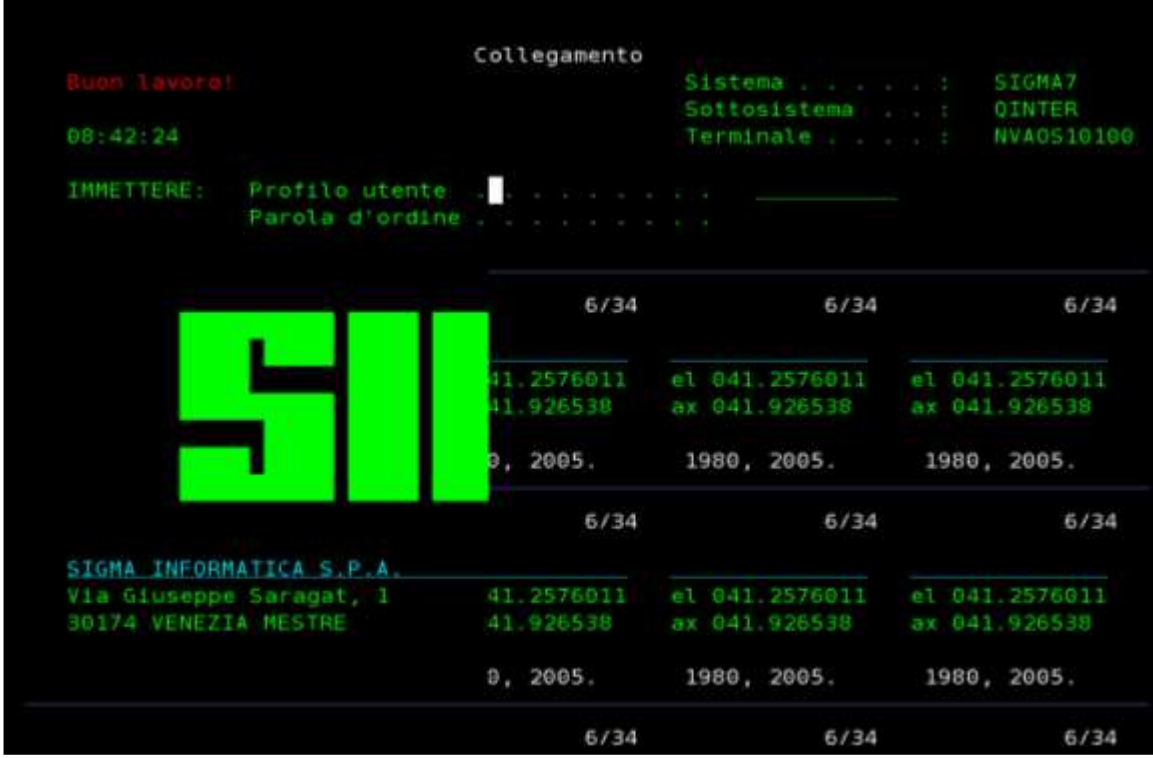

#### **SOLUZIONE:**

nelle impostazioni dei driver della scheda video disabilitare l' "accelerazione hardware"

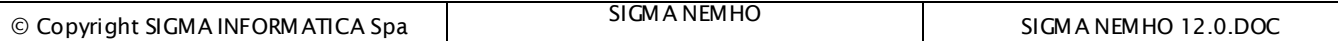

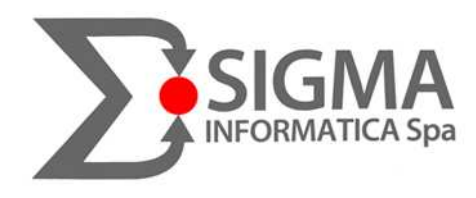

## 5.3 Icone di Sigma Nemho e Nemho Linee scomparse o non presenti

1- Andare nel Pannello di Controllo e di seguito doppio click sull'icona di Java

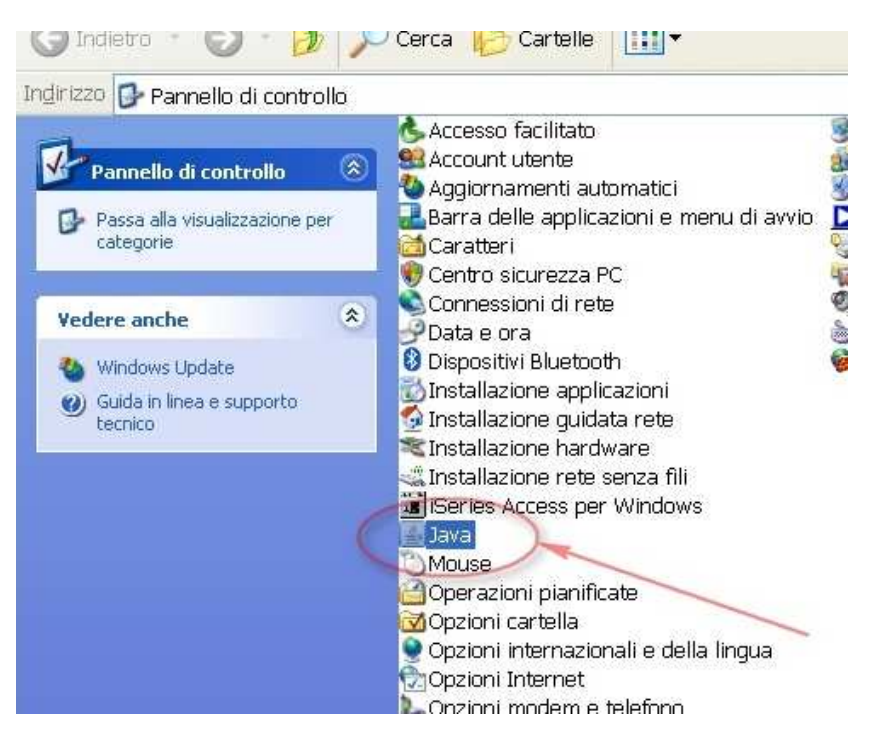

2- Cliccare su 'Visualizza' in basso a destra

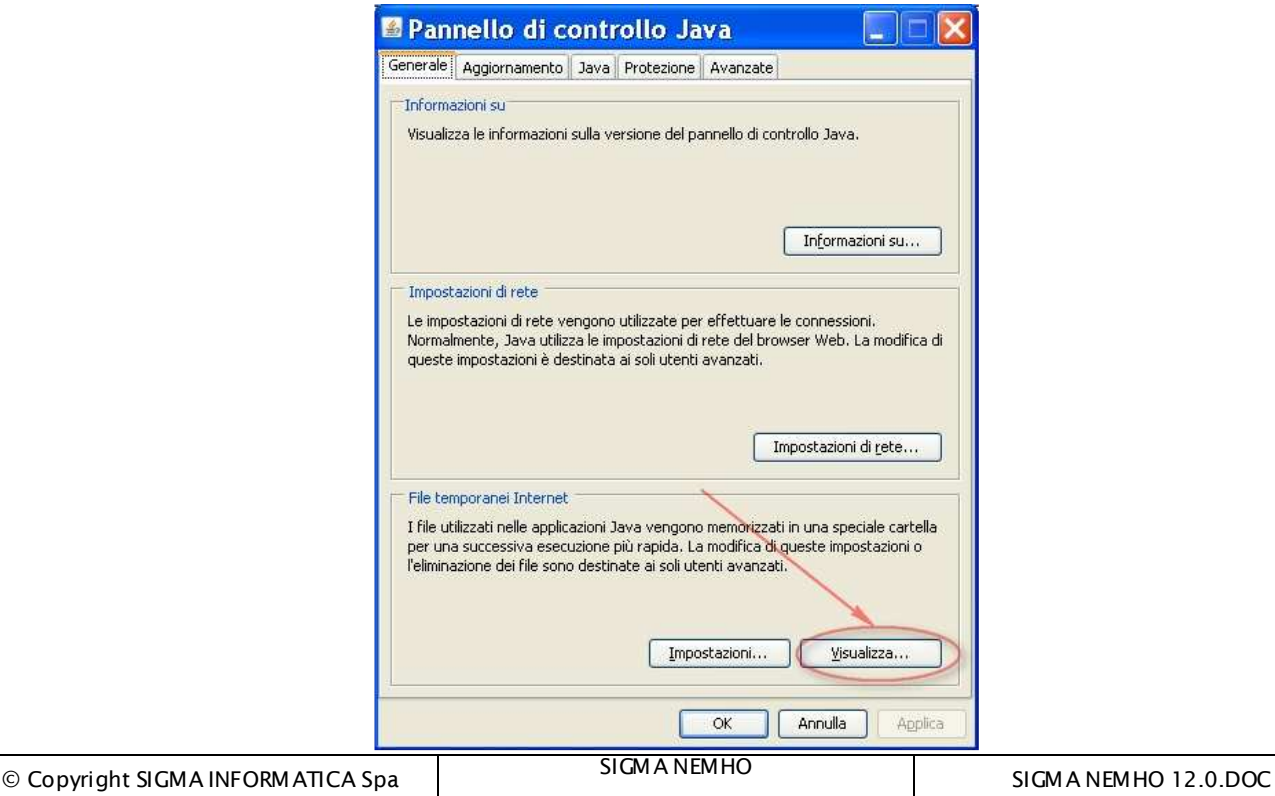

Pagina 37 di 44

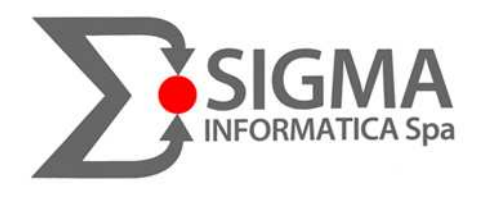

3- Scegliere 'Applicazioni' , selezionare Sigma Nemho e cliccare sull'icona (nell'immagine sotto è evidenziata in colore giallo)

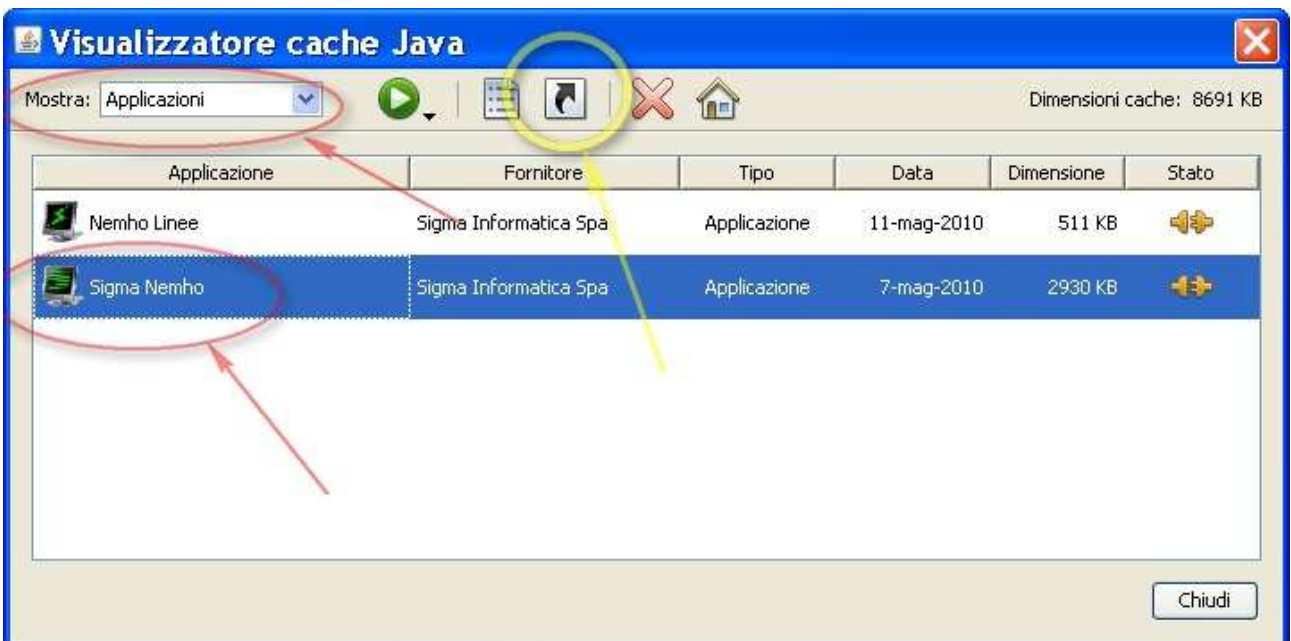

eseguire la stessa operazione per Nemho linee ed in questo modo verranno create le icone sul desktop del pc.

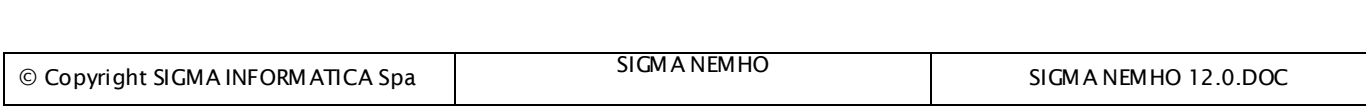

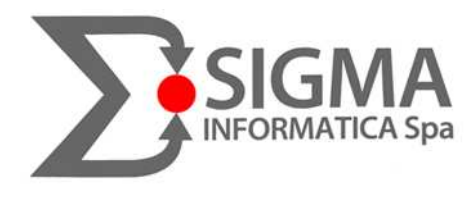

# 6. INSTALLAZIONE ED UTILIZZO PDFCreator CON SIGMA **NEMHO**

Una volta scaricato il file di installazione, procedere come segue:

- doppio click con il tasto sinistro al file, selezionare Italiano (se non è già selezionato) e premere OK:

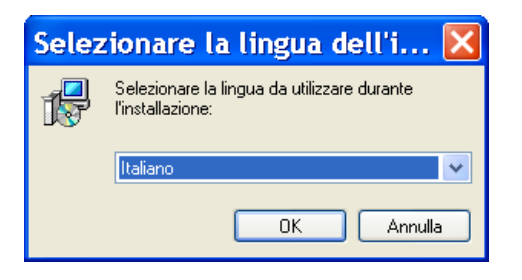

- cliccare su AVANTI:

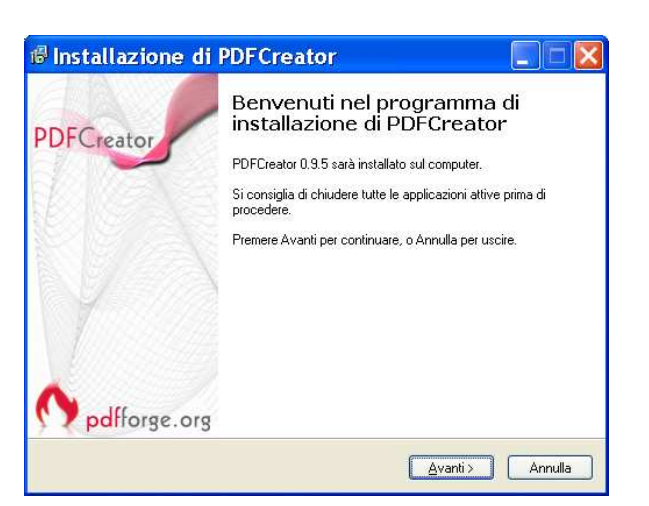

- poi su ACCETTO e ancora AVANTI:

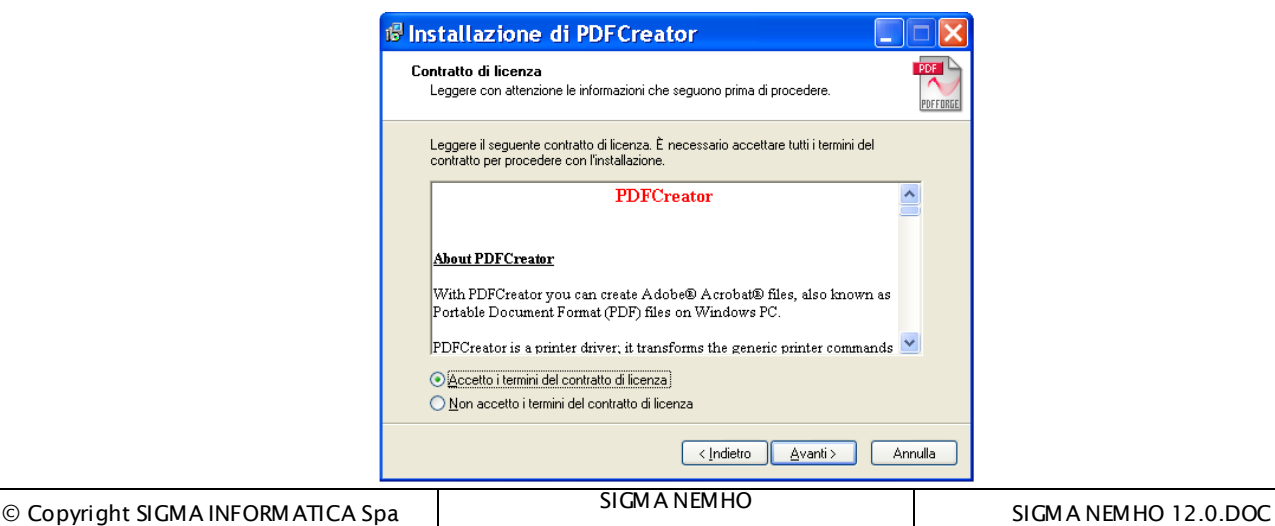

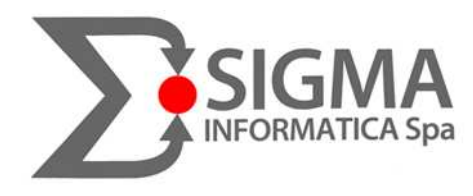

- se non è già selezionata clicchiamo su "Installazione Standard" e ancora AVANTI:

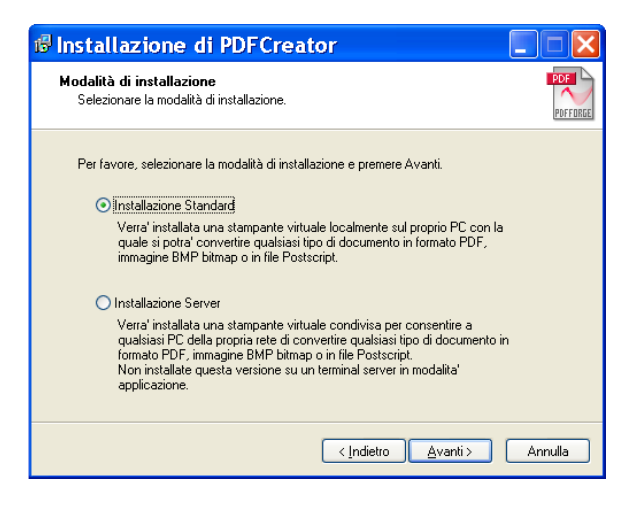

- lasciamo come nome stampante PdfCreator e clicchiamo su AVANTI:

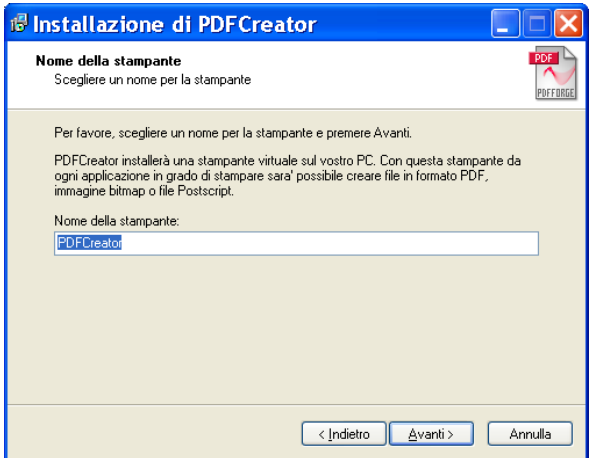

#### - ancora su AVANTI 2 volte

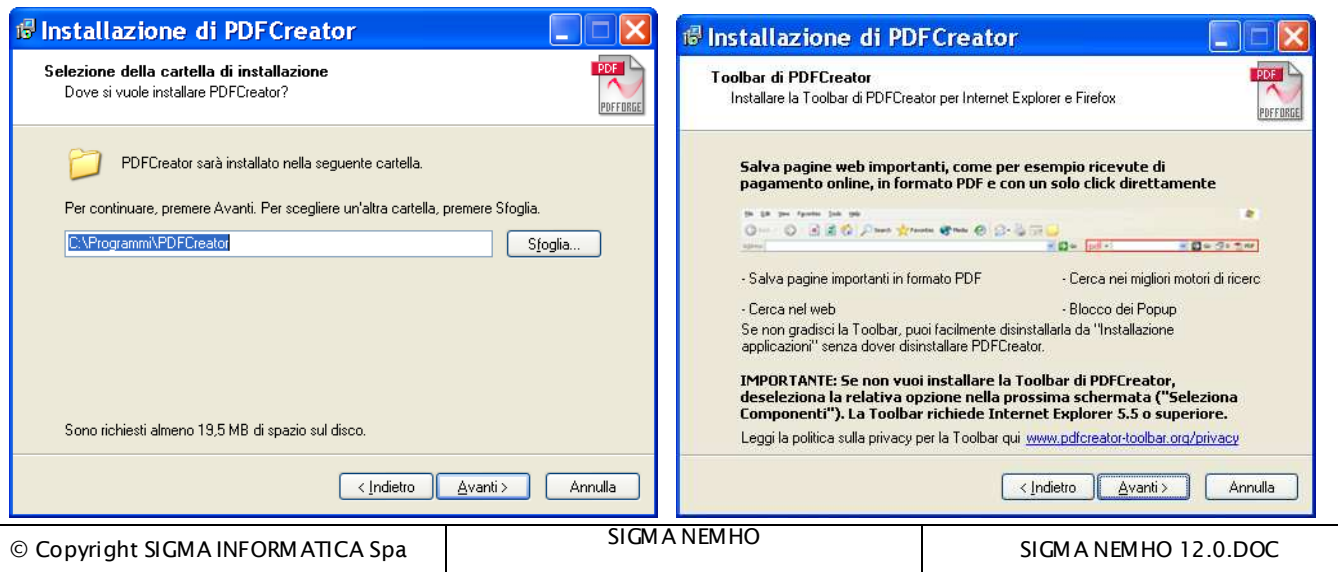

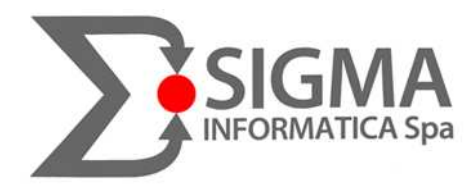

- selezioniamo dal menù a tendina "Installazione Completa" e clicchiamo su AVANTI:

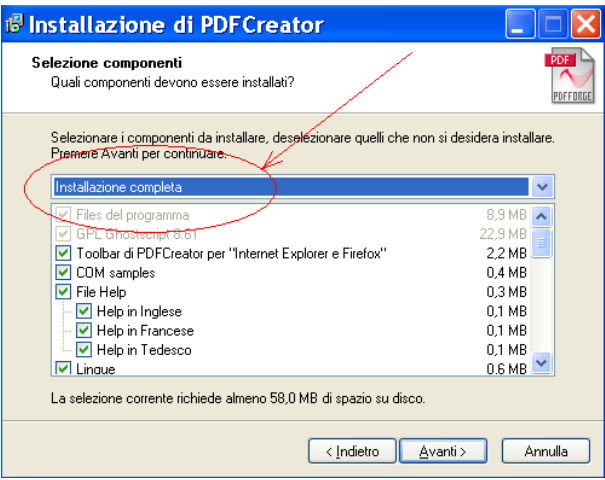

#### - Ancora su AVANTI 2 volte

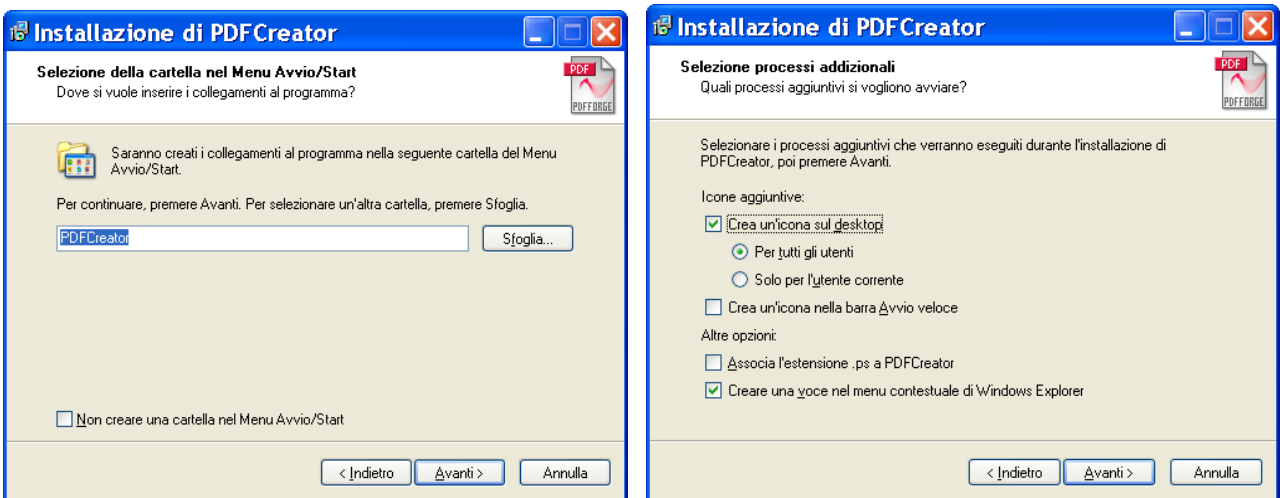

#### e su INSTALLA

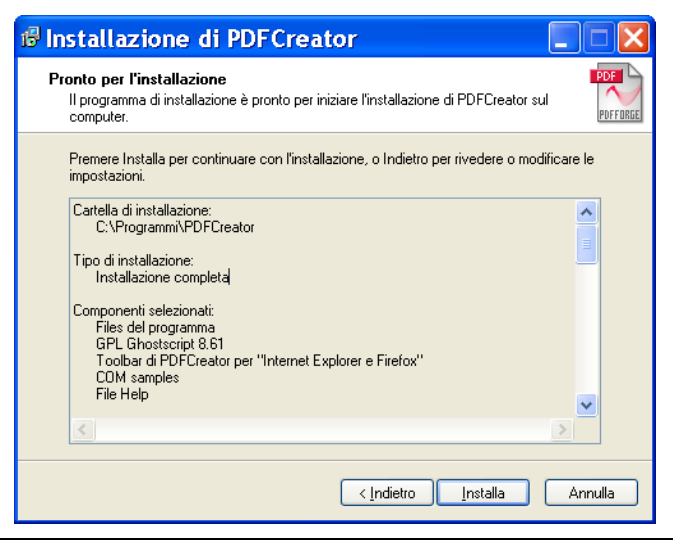

© Copyright SIGMA INFORMATICA Spa SIGMA NEMHO SIGMA NEMHO SIGMA NEMHO 12.0.DOC

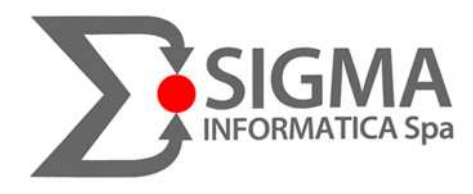

- il programma si installa..

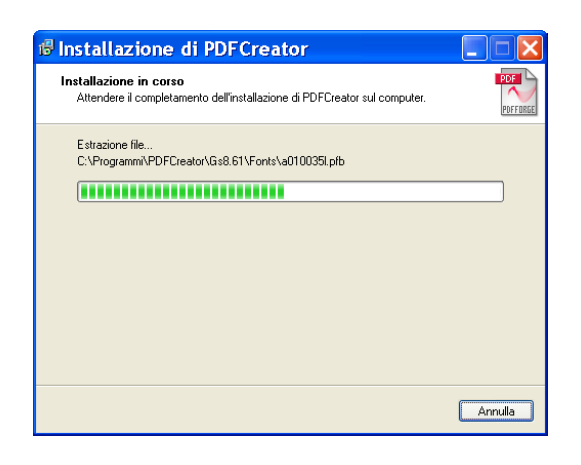

- infine cliccare su Fine e l''installazione sarà conclusa:

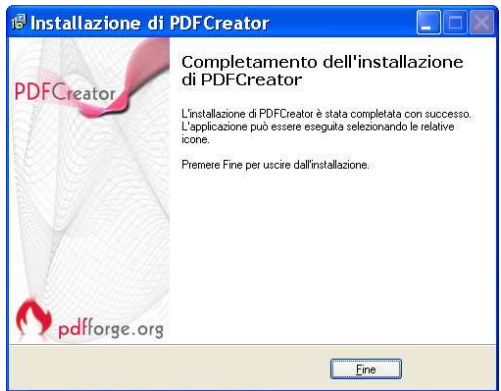

A questo punto nella cartella **Stampanti di Windows** si sarà installata la **PDFCreator**

(in Windows di solito per accedere a questa cartella si clicca su START/ AVVIO\_STAMPANTIeFAX oppure START / AVVIO\_IMPOSTAZIONI\_STAMPANTIeFAX oppure direttamente dal PANNELLO DI CONTROLLO sempre alla voce STAMPANTIeFAX):

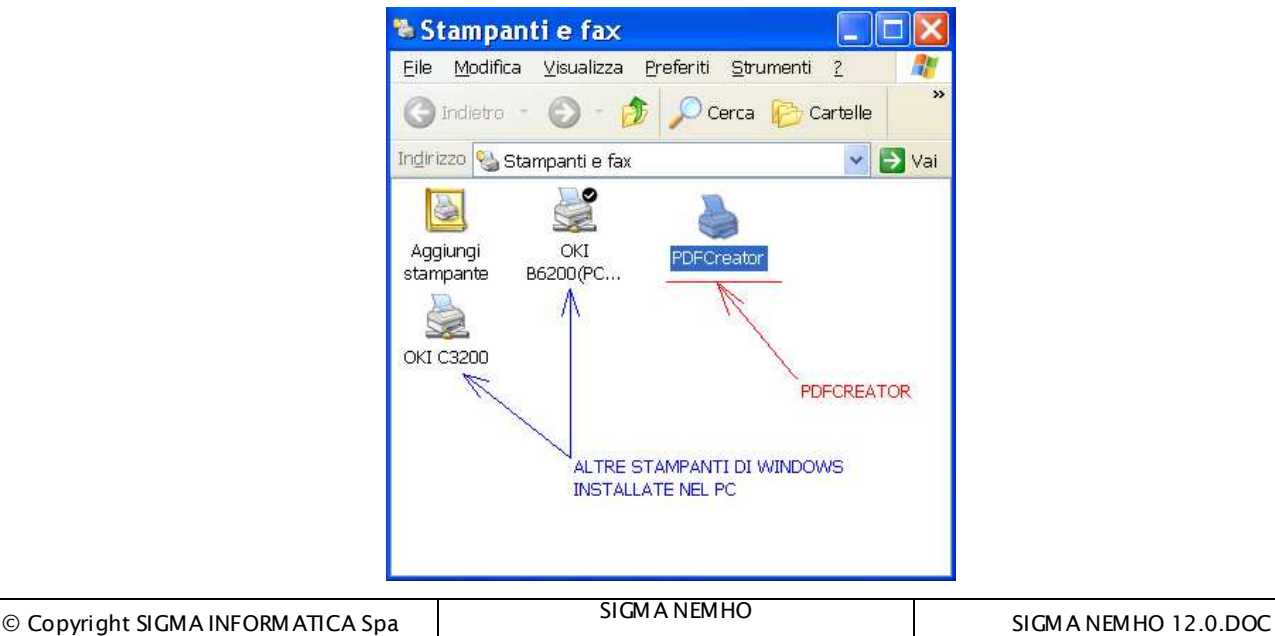

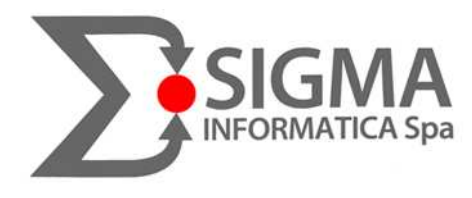

- Apriamo SIGMA NEMHO e una volta connessa la sessione, clicchiamo col tasto destro del mouse su un punto a caso della videata e con il sinistro attiviamo la STAMPANTE:

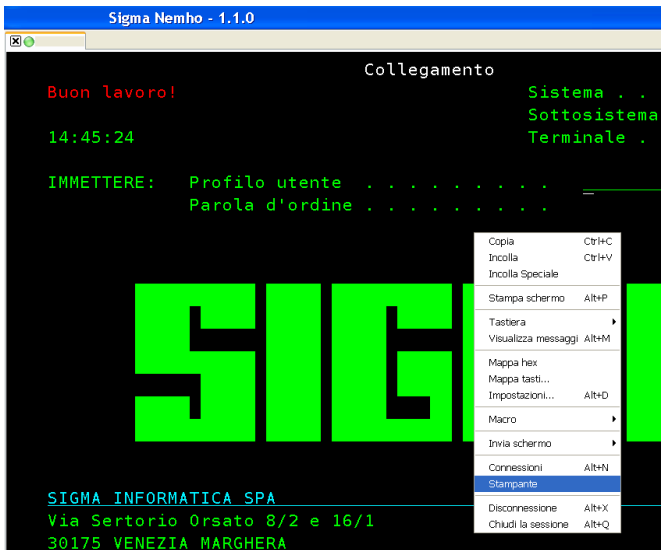

Apparirà la consueta finestra della stampante, ora clicchiamo con il tasto destro sopra la stampante e con il sinistro selezioniamo FERMA (stato ROSSO) e ancora tasto destro e con il sinistro

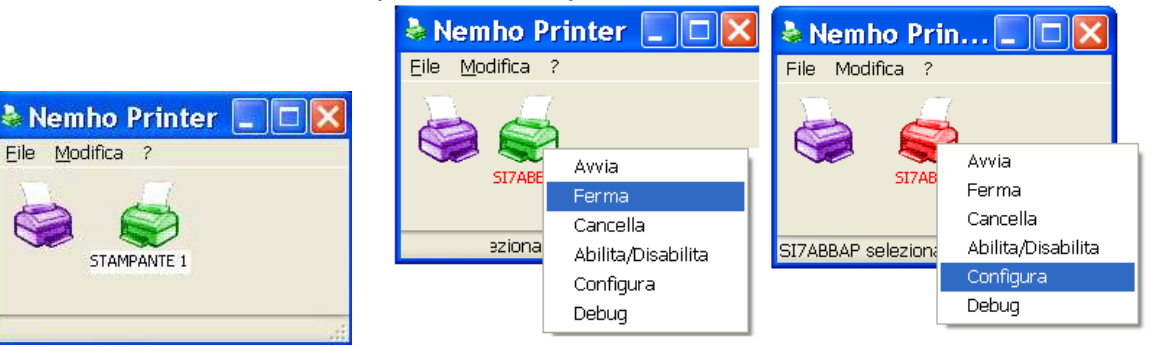

CONFIGURA:

clicchiamo sul pulsante sottoindicato ( ) e selezioniamo la nostra PDFCreator (infine OK e SALVA):

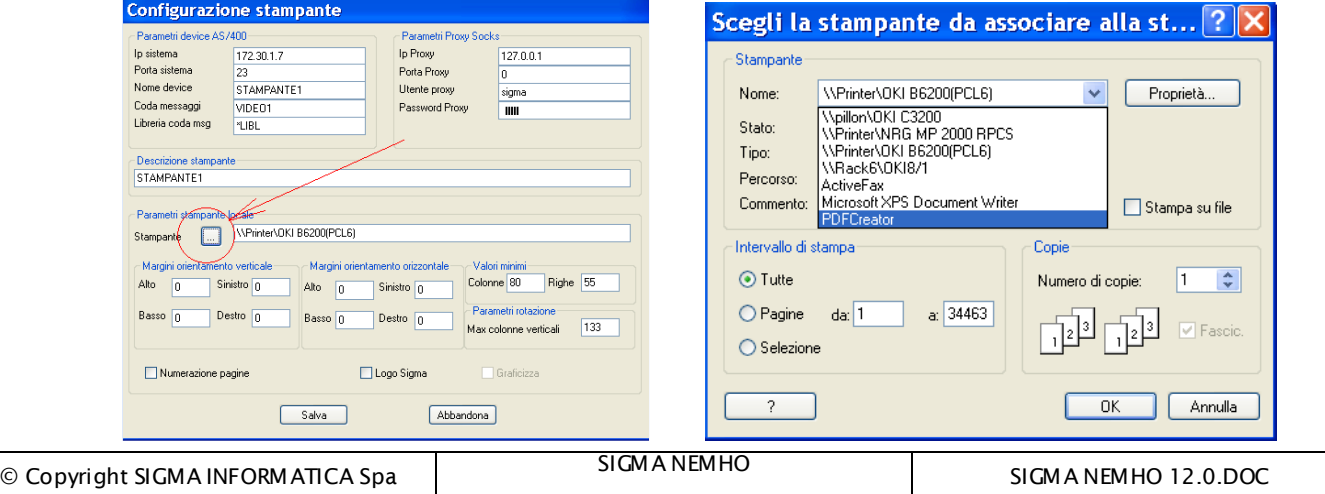

Pagina 43 di 44

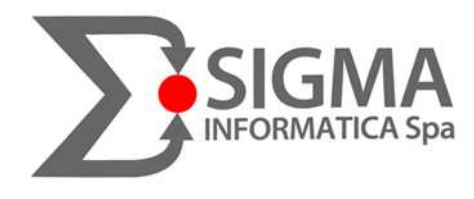

Da questo momento in poi, ad ogni stampa che verrà lanciata, **verrà creato un PDF di quella stampa**. La maschera utilizzata dal programma permette le seguenti opzioni:

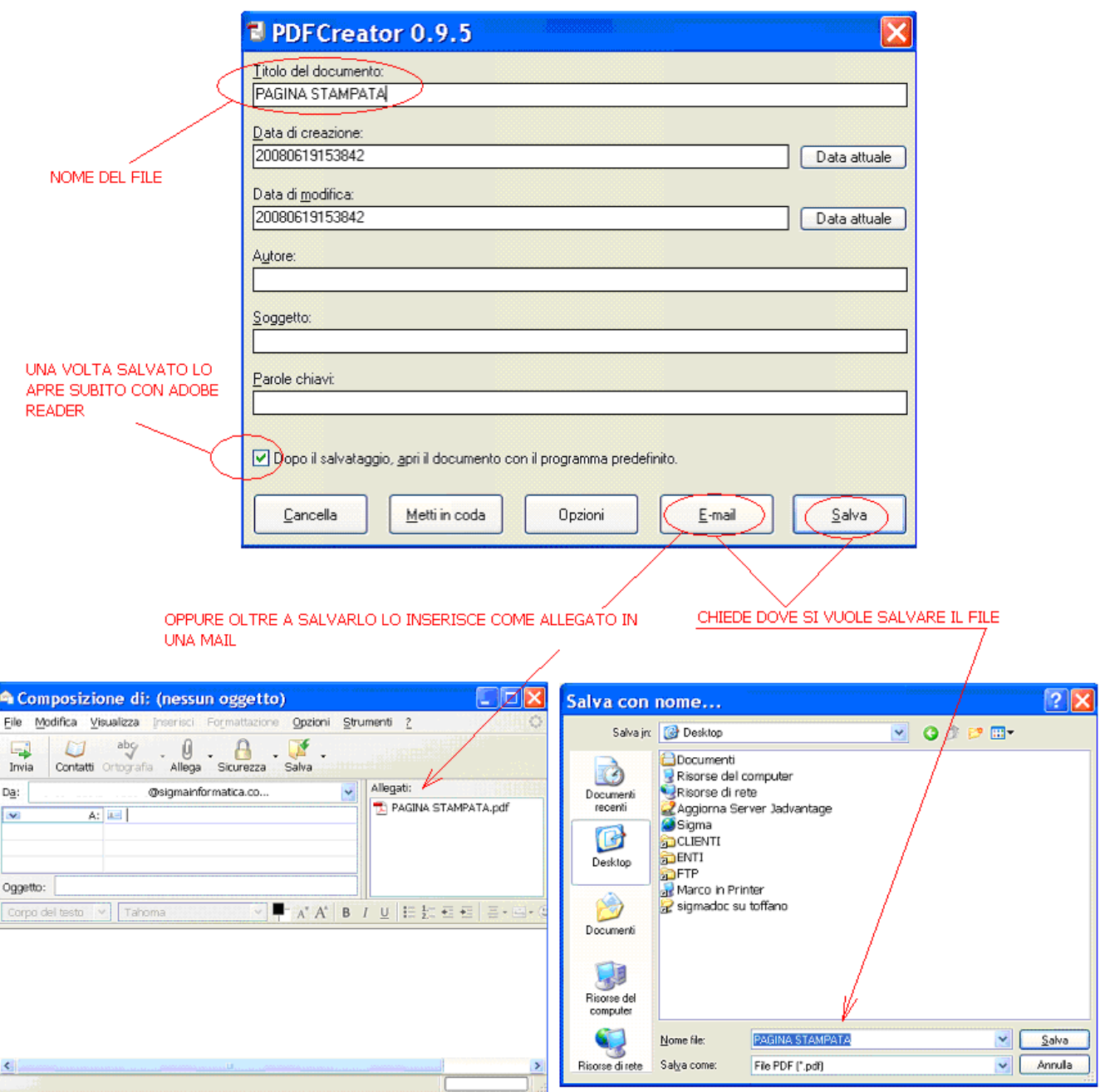

Naturalmente, una volta creato il file sarà possibile aprirlo e stamparlo ogni qual volta lo si desideri.

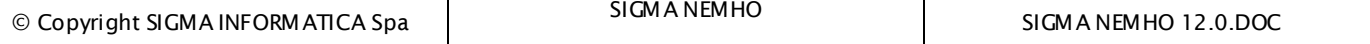